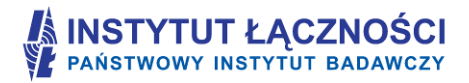

Instytut Łączności – Państwowy Instytut Badawczy ul. Szachowa 1, 04 - 894 Warszawa tel. (+48 22) 5128 100, faks (+48 22) 5128 625

# **Formularz planowania zasięgów i sieci NGA**

# **Instrukcja programu FPZiS**

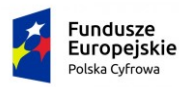

Warszawa, grudzień 2017

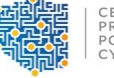

CENTRUM<br>PROJEKTÓW<br>POLSKA<br>CYFROWA

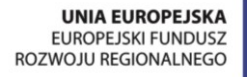

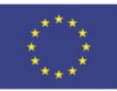

# **Spis treści**

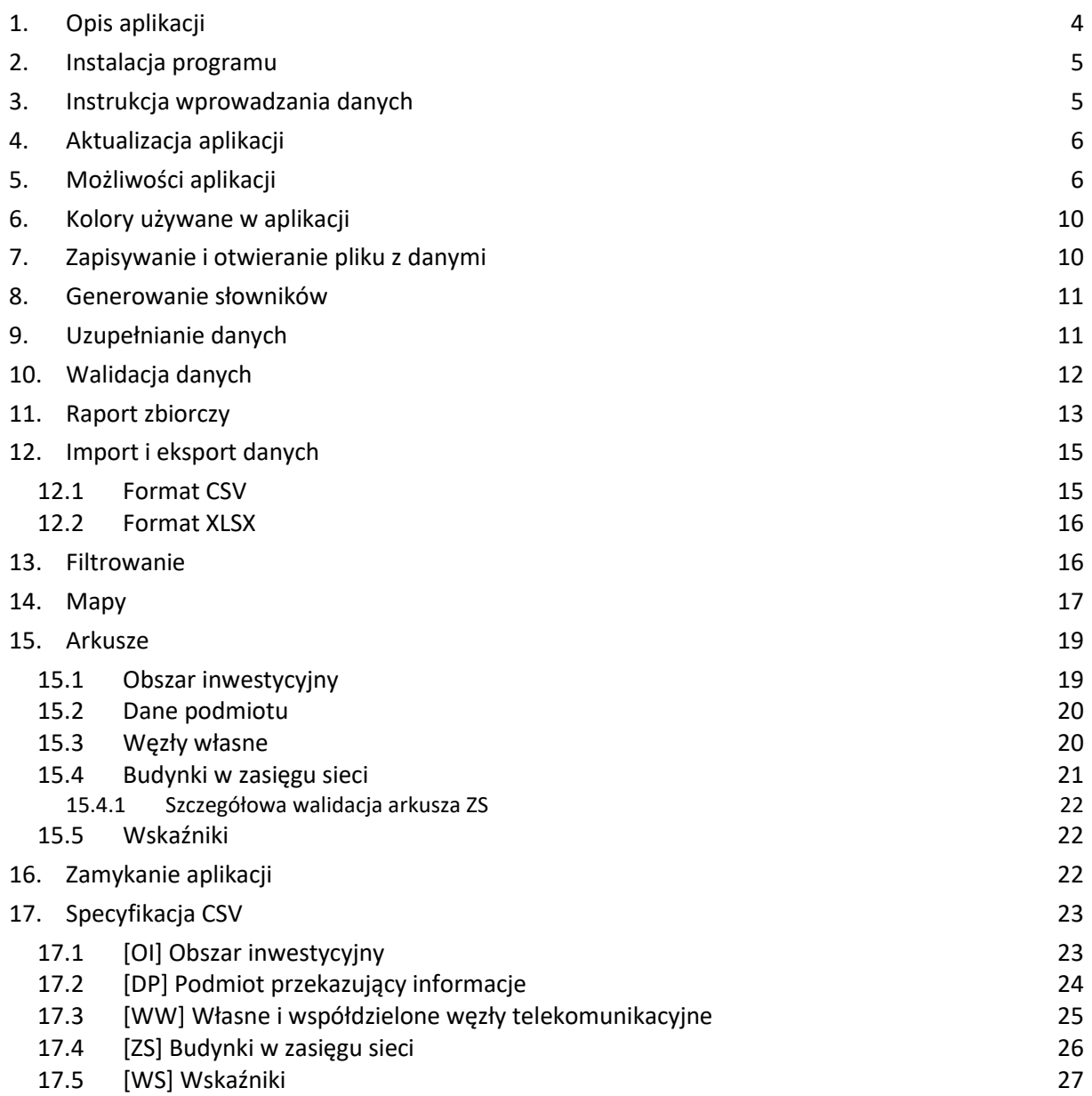

# Spis rysunków

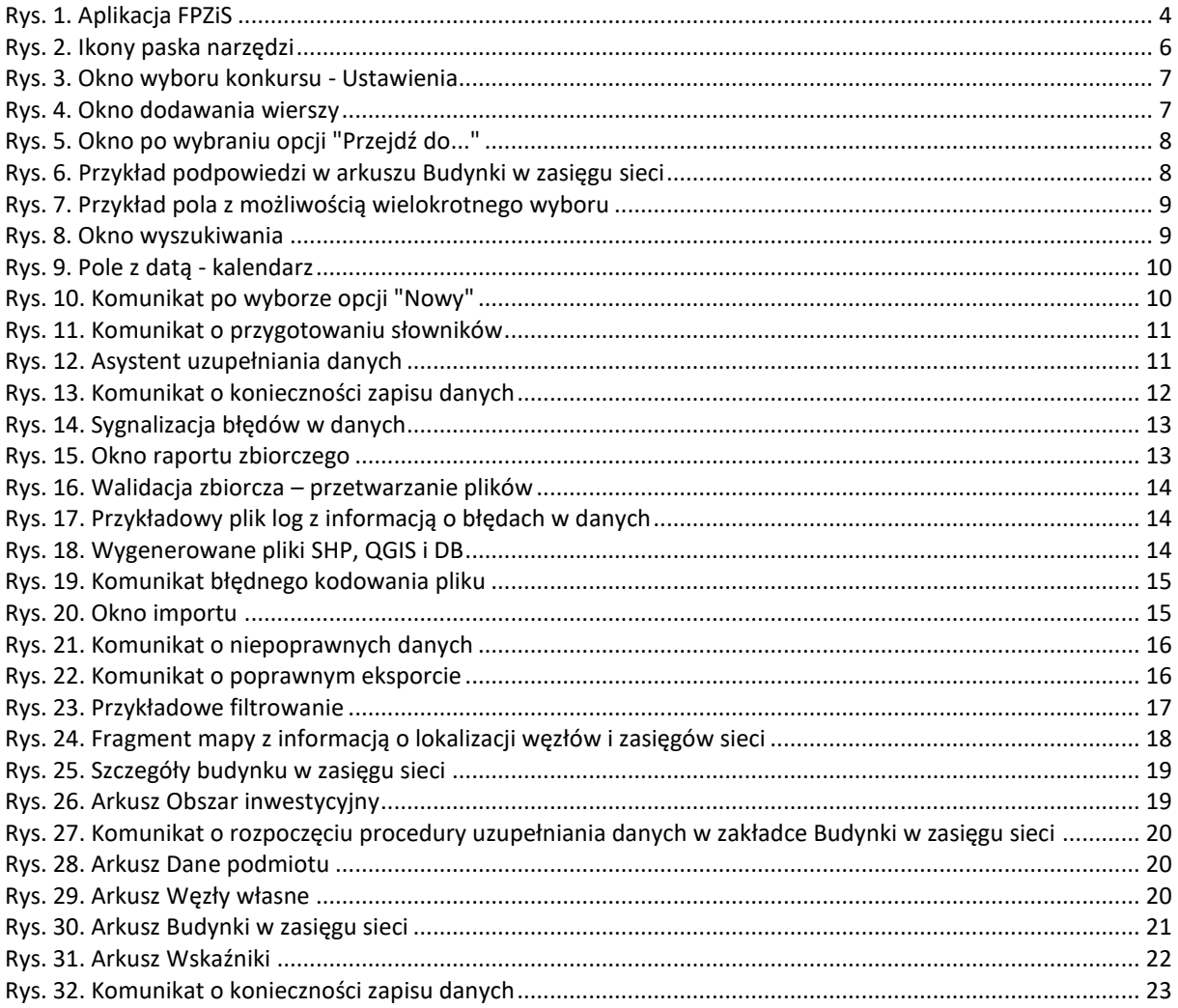

## <span id="page-3-0"></span>**1. Opis aplikacji**

Program **FPZiS** jest narzędziem do obsługi wniosków składanych w ramach I Osi priorytetowej POPC – "Powszechny dostęp do szybkiego Internetu" dla Działania 1.1 "Wyeliminowanie terytorialnych różnic w możliwości dostępu do szerokopasmowego Internetu o wysokich przepustowościach".

Aplikacja umożliwia przygotowanie plików z informacjami o planowanym zasięgu sieci dla każdego projektu w formacie CSV.

Podstawowe założenia:

- Możliwość uruchomienia programu lokalnie na komputerze użytkownika przy zapewnieniu pełnej funkcjonalności bez konieczności połączenia z siecią Internet.
- Możliwość importu i eksportu danych w formatach CSV i XLSX.
- Możliwość hurtowego wstawiania danych do przy wykorzystaniu mechanizmu kopiuj/wklej.
- Walidacja danych w pełni zgodna z wymaganiami określonymi dla Formularza planowania zasięgów i sieci NGA.
- Automatyczne uzupełnianie brakujących wartości danymi TERYT.
- Podpowiadanie wartości słownikowych.

#### Ponadto:

- Każdy formularz to osobna zakładka na wzór standardowego arkusza kalkulacyjnego.
- Pliki CSV opatrzone są sumą kontrolną służącą do wstępnej walidacji poprawności wniosku.

Okno programu przedstawiono na [Rys. 1:](#page-3-1)

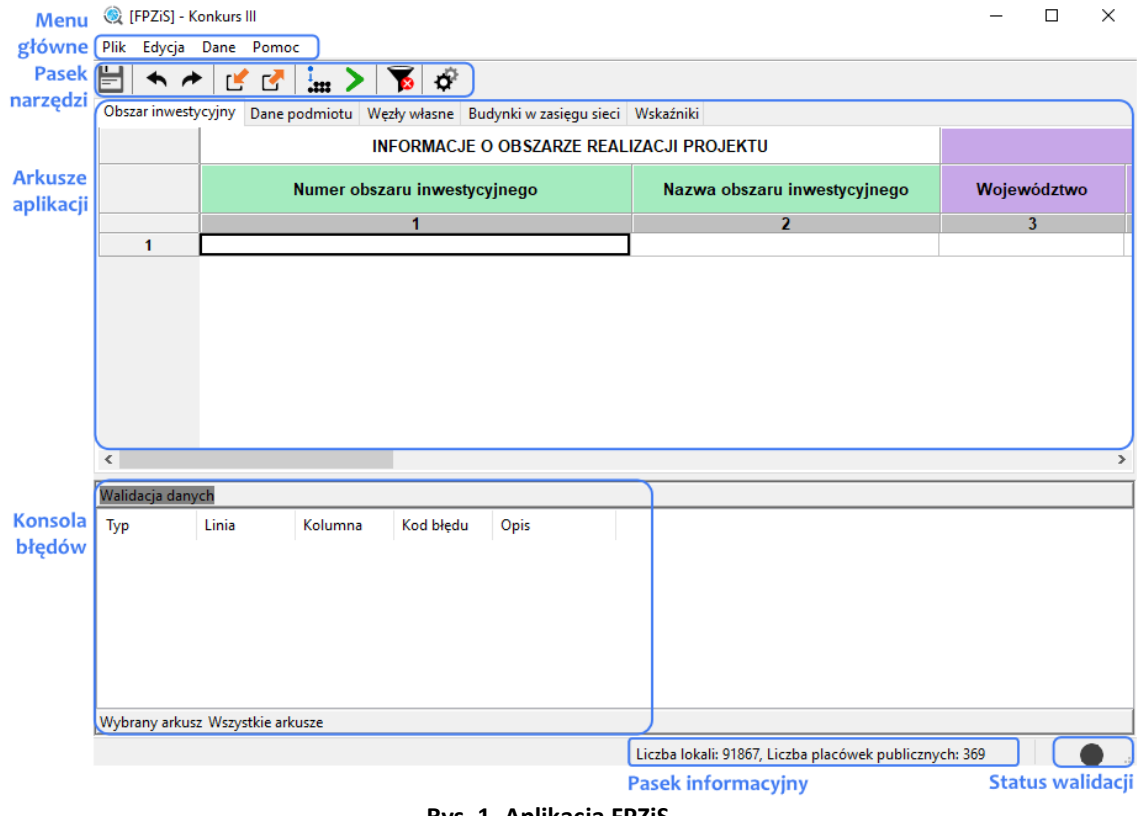

**Rys. 1. Aplikacja FPZiS**

<span id="page-3-1"></span>Aplikację można uruchomić na komputerze z 64-bitowym systemem operacyjnym Windows 7/8/10, z monitorem o rozdzielczości ekranu co najmniej 1024 x 768 pikseli.

## <span id="page-4-0"></span>**2. Instalacja programu**

Aplikacja dostępna jest na serwerze [https://cppc.gov.pl/programy/popc-2/po-polska-cyfrowa-1-1/na](https://cppc.gov.pl/programy/popc-2/po-polska-cyfrowa-1-1/nabor-wnioskow-popc-1-1-trzeci-konkurs/)[bor-wnioskow-popc-1-1-trzeci-konkurs/](https://cppc.gov.pl/programy/popc-2/po-polska-cyfrowa-1-1/nabor-wnioskow-popc-1-1-trzeci-konkurs/) jako **zał. 4 – Formularz planowania zasięgów i sieci NGA**. Należy ją pobrać, a następnie dwukrotnym kliknięciem uruchomić instalator. Na pytanie: *Czy chcesz zezwolić tej aplikacji pochodzącej od nieznanego wydawcy na wprowadzanie zmian na tym urządzeniu?*  w odniesieniu do pliku FPZiS.exe, należy odpowiedzieć *Tak.*

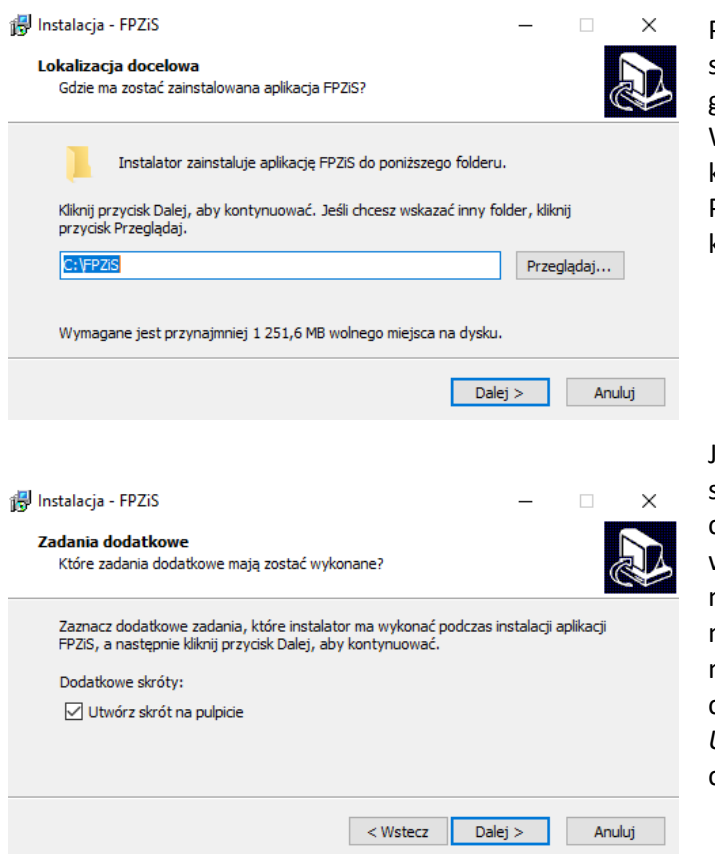

Program zostanie zainstalowany w miejscu standardowym dla większości oprogramowania działającego w systemie Windows. Jeśli konieczna jest zmiana lokalizacji można to uczynić w tym oknie. Przejście do kolejnego kroku nastąpi po kliknięciu w przycisk *Dalej >* .

Jeżeli ma zostać utworzony na pulpicie skrót do aplikacji, konieczne jest zaznaczenie opcji *Utwórz skrót na pulpicie* w oknie zadań dodatkowych. Następnie należy kliknąć przycisk *Dalej >*, a w kolejnym kroku *Instaluj.* Możliwe jest uruchomienie FPZiS-a zaraz po zakończeniu procesu. W tym celu należy zaznaczyć opcję: *Uruchom aplikację FPZiS* przed kliknięciem w przycisk *Zakończ.*

Po zakończeniu procesu instalacji aplikację można uruchomić poprzez dwukrotne kliknięcie w ikonę programu, uruchomić z Menu->Start lub wywołać z linii poleceń.

## <span id="page-4-1"></span>**3. Instrukcja wprowadzania danych**

- 1. Wprowadzanie danych należy rozpocząć od pobrania, zainstalowania i uruchomienia aplikacji (Rozdział [2\)](#page-4-0).
- 2. Domyślnie wybranym w ustawieniach jest **konkurs III** nabór nowych wniosków. Zmiany konkursu można dokonać w oknie ustawień ([Rys. 3\)](#page-6-0).
- 3. W zakładce **Obszar inwestycyjny**, należy dwukrotnie kliknąć w komórkę w pierwszym wierszu kolumny *Numer obszaru inwestycyjnego*. Należy kliknąć na strzałkę <sup>w</sup> widoczną po prawej stronie komórki, a następnie wybrać właściwy numer obszaru z listy. Komunikat informujący o automatycznym uzupełnieniu danych w arkuszu **Budynki w zasięgu sieci** należy potwierdzić wybierając opcję **Tak** (Rozdział [15.1\)](#page-18-1).
- 4. Zakładkę **Dane podmiotu** należy uzupełnić wpisując wymagane informacje o podmiocie składającym wniosek (Rozdział [15.2\)](#page-19-0).
- 5. Należy uzupełnić zakładkę **Węzły własne** (Rozdział [15.3\)](#page-19-1).
- 6. W zakładce **Budynki w zasięgu sieci** należy wypełnić pola *Data podłączenia/objęcia zasięgiem, Identyfikator węzła własnego, Medium transmisyjne,* jedno z pól *Maks. oferowana przepustowość stacjonarnego przewodowego dostępu do Internetu, Maks. gwarantowana przepusto-*

*wość stacjonarnego bezprzewodowego dostępu do Internetu* lub *Maks. oferowana gwarantowana przepustowość stacjonarnego dostępu do Internetu dla jednostek oświatowych [Mb/s]*  (patrz: [Szczegółowa walidacja arkusza ZS](#page-21-0))*.* Wypełnić należy **wyłącznie** te wiersze, w których **planowana jest realizacja inwestycji**. Komórki w pozostałych wierszach należy pozostawić **puste** (Rozdział [15.4\)](#page-20-0).

- <span id="page-5-4"></span>7. Następnie należy zapisać dane oraz uruchomić walidację (Rozdział [10\)](#page-11-0).
- 8. Jeśli dane są poprawne (w prawym dolnym rogu aplikacji widoczne jest zielone kółko) należy przejść do kroku [10.](#page-5-3)
- 9. Jeśli dane nie są poprawne (w prawym dolnym rogu aplikacji widoczne jest czerwone kółko), należy poprawić dane zgodnie z listą błędów widoczną w konsoli błędów w dolnej części okna aplikacji. Następnie wrócić do kroku [7.](#page-5-4)
- <span id="page-5-3"></span>10. Wykonać eksport danych do formatu CSV (Rozdział [12.1](#page-14-1)). Zapisany w ten sposób plik opatrzony jest sumą kontrolną.

## <span id="page-5-0"></span>**4. Aktualizacja aplikacji**

Po uruchomieniu, program automatycznie sprawdza, czy w sieci pojawiła się jego nowa wersja lub nowa wersja baz referencyjnych. W takim przypadku zostanie wyświetlony komunikat z prośbą o aktualizację. Aby pobrać nową wersję FPZiS-a, należy kliknąć na wskazany link i zapisać plik instalatora na dysku użytkownika. Następnie należy przejść opisany w rozdziale [2](#page-4-0) proces instalacji. Instalator automatycznie wykryje lokalizację, w której zainstalowany jest już FPZiS i zaktualizuje jego poprzednią wersję.

## <span id="page-5-1"></span>**5. Możliwości aplikacji**

Elementy menu głównego aplikacji to:

- Plik,
- Edycja,
- Dane,
- Pomoc.

Do wprowadzania danych przeznaczono 4 arkusze:

- Obszar inwestycyjny,
- Dane podmiotu,
- Węzły własne,
- Budynki w zasięgu sieci.

Dane w arkuszu **Wskaźniki** uzupełniane są przez aplikację automatycznie po poprawnym przeprowadzeniu procesu walidacji danych (Rozdział [10\)](#page-11-0) lub imporcie danych (Rozdział [12\)](#page-14-0).

Dostęp do wybranych funkcjonalności możliwy jest również poprzez naciśnięcie ikon znajdujących się na pasku narzędzi poniżej menu głównego ([Rys. 2\)](#page-5-2).

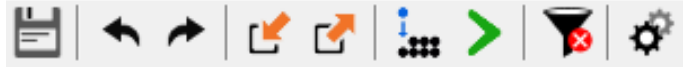

**Rys. 2. Ikony paska narzędzi**

<span id="page-5-2"></span>Poszczególne ikony oznaczają:

Ë

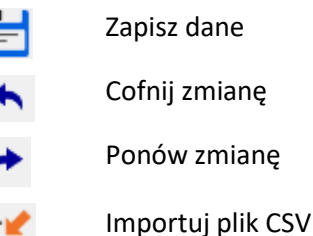

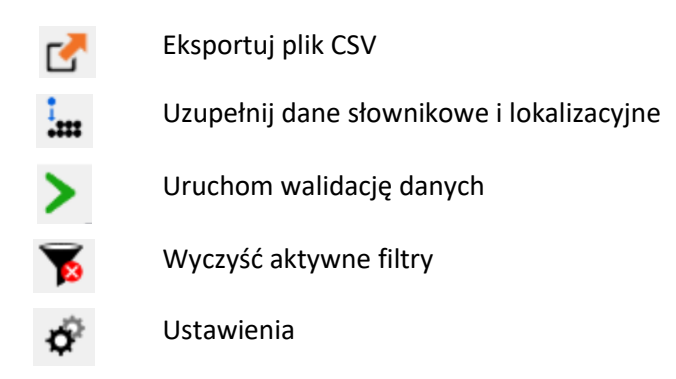

Funkcjonalność *Cofnij*/*Przywróć* można zrealizować również poprzez naciśnięcie klawiszy **Ctrl**+**Z** oraz odpowiednio **Ctrl**+**Y**, czy też przez wybór w menu **Edycja** opcji **Cofnij** i **Ponów**.

Wybranie z menu **Dane** opcji **Walidacja** uruchamia walidację danych we wszystkich arkuszach. Ten sam efekt uzyskuje się naciskając ikonę  $\blacktriangleright$  umieszczoną na pasku narzędzi. Proces walidacji opisano w Rozdziale [10](#page-11-0). Należy zauważyć, że wszystkie ikony z paska narzędzi mają swoje odpowiedniki w menu **Plik, Edycja** lub **Dane**.

Przejście do ustawień możliwe jest po kliknięciu w ikonę . Jest też dostępne z menu **Plik**->**Ustawienia**. Na potrzeby składania wniosku w **III konkursie**, należy wybrać opcję *konkurs III*, a wybór potwierdzić klikając w przycisk *Zapisz* [\(Rys. 3\)](#page-6-0).

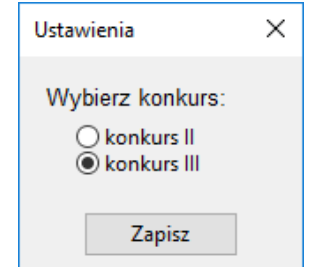

**Rys. 3. Okno wyboru konkursu - Ustawienia**

<span id="page-6-0"></span>Praca z aplikacją jest zbliżona do korzystania z innych programów opartych o arkusze kalkulacyjne, np. MS Excel.

Po kliknięciu w komórkę program wchodzi w tryb wprowadzania danych. Krawędzie aktywnej komórki staną się wówczas pogrubione. W komórkę można teraz wpisać właściwą wartość.

Przechodzenie do następnej/poprzedniej komórki następuje po naciśnięciu **Tab/Shift-Tab** lub strzałek na klawiaturze. Naciskając **Enter** przechodzi się na komórkę poniżej.

Kliknięcie prawym przyciskiem na siatkę arkusza powoduje pojawienie się okna menu z opcjami: **Wytnij**, **Kopiuj**, **Wklej**, **Usuń**, **Dodaj wiersze**, **Usuń wiersze**, **Przejdź do…** Dostęp do tych opcji możliwy jest również z menu głównego programu **Edycja**.

<span id="page-6-1"></span>Po wybraniu opcji **Dodaj wiersze** istnieje możliwość dodania wierszy **Poniżej** lub **Powyżej** aktywnej komórki, jak również **Na końcu** arkusza. Po wybraniu opcji należy podać liczbę wierszy, którą program powinien wstawić ([Rys. 4\)](#page-6-1).

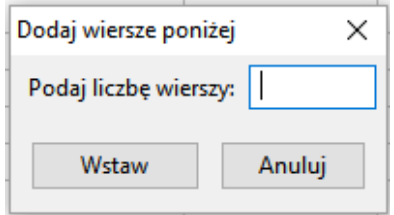

**Rys. 4. Okno dodawania wierszy**

Wybranie opcji **Przejdź do…** lub naciśnięcie skrótu klawiszowego **Ctrl**+**G** umożliwia szybkie przejście do wskazanej w oknie [\(Rys. 5](#page-7-0)) komórki, np. wpisanie 4:7 spowoduje przejście do komórki położonej na przecięciu 4 wiersza i 7 kolumny. Możliwe jest również wpisanie wyłącznie numeru wiersza. Wówczas program przejdzie do widoku pierwszej komórki tego wiersza.

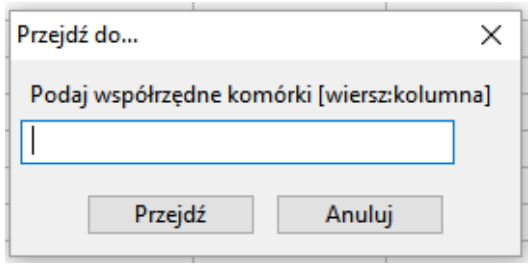

**Rys. 5. Okno po wybraniu opcji "Przejdź do..."**

<span id="page-7-0"></span>W celu zaznaczenia całego wiersza lub całej kolumny, należy kliknąć na szare pola z numeracją wierszy lub kolumn. Stosowne wiersze lub kolumny zostaną podświetlone na niebiesko.

Dostępna jest również opcja **powielania** wartości zaznaczonej komórki do komórek sąsiednich. W tym celu należy ustawić kursor myszy w prawym dolnym rogu komórki tak, aby znak kursora zmienił się na

**+** . Następnie, z wciśniętym lewym przyciskiem myszy, należy przeciągnąć wskaźnik myszy do sąsiednich komórek. Wartość z pierwszej komórki zostanie skopiowana do zaznaczonych w ten sposób komórek.

W celu powielenia wartości komórki do wielu komórek można najpierw zaznaczyć komórki, a następnie kliknąć prawym przyciskiem myszy w komórkę, której wartość ma być powielona. Po wybraniu opcji **Powiel komórkę**, jej wartość zostanie przekopiowana do wszystkich zaznaczonych pól.

Aplikacja umożliwia usuwanie zawartości komórek i wierszy przez użytkownika. Aby usunąć zawartość komórki należy ją zaznaczyć, a następnie nacisnąć na klawiaturze przycisk **Delete** lub **Backspace**, czy też z menu kontekstowego, widocznego po naciśnięciu prawego klawisza myszki, wybrać opcje **Usuń**  lub **Wytnij**. Gdy zostanie wybrana opcja **Wytnij**, wartość zostanie usunięta z danej komórki, ale zostaje zapisana w schowku. Aby wyciąć cały wiersz należy go zaznaczyć (podświetli się na niebiesko) i nacisnąć klawisze **Ctrl**+**X**. Zawartość wiersza zniknie z ekranu, ale zostanie zapisana do schowka. Możliwe będzie wówczas umieszczenie "wyciętych" wartości w innym miejscu arkusza.

Dla ułatwienia wypełnia komórek arkusza wprowadzono podpowiedzi pól słownikowych. Po wybraniu odpowiedniego pola i naciśnięciu znajdującej się przy nim strzałki i $\leq$  istnieje możliwość wybrania właściwej wartości słownikowej z listy rozwijanej ([Rys. 6\)](#page-7-1).

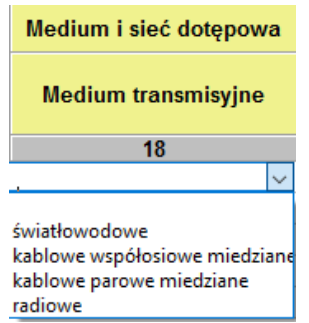

**Rys. 6. Przykład podpowiedzi w arkuszu Budynki w zasięgu sieci**

<span id="page-7-1"></span>W polach słownikowych z możliwością wprowadzenia kilku wartości należy dokonać wyboru poprzez kliknięcie w odpowiednie wartości. Zaznaczone wartości zostaną podświetlone na niebiesko. Aby zamknąć okno i zapisać wybór, należy kliknąć po za obszar listy z wartościami słownikowymi ([Rys. 7\)](#page-8-0).

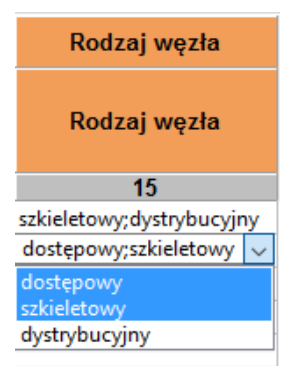

**Rys. 7. Przykład pola z możliwością wielokrotnego wyboru**

<span id="page-8-0"></span>Dla takich pól jak: *województwo, powiat, gmina, miejscowość, kod TERC, kod SIMC, ulica, kod ULIC* dostępna jest funkcja **Asystenta uzupełnień** opisana w rozdzial[e 9.](#page-10-1)

W przypadku, gdy w miejscowości istnieje ulica niewystępująca w TERYT, należy wpisać jej nazwę zgodnie ze stanem wiedzy osoby wypełniającej. Nazwę należy poprzedzić cechą np.: **ul.**. *Kod ULIC,* w takim przypadku, wynosi **99998**. Jeżeli w miejscowości nie ma ulic z nazwami, wymagane jest podanie *kodu ULIC* równego **99999** i wpisanie wartości: *BRAK ULICY, ul. BRAK ULICY* lub pozostawienie **pustego** pola w kolumnie *Ulica*.

W przypadku budynków, budowli lub nieruchomości nieposiadających numeru porządkowego podawana jest miejscowość, w obrębie lub pobliżu której mieści się budynek bez numeru porządkowego.

Wymagane jest podanie współrzędnych lokalizacji budynku. Współrzędne Ф i λ lokalizacji należy podać zgodne z systemem WGS84 (*World Geodetic System 1984*). Współrzędne powinny być podane w stopniach i ułamku dziesiętnym stopnia. (np. 52.0595 N i 21.3864 E) z dokładnością do 4 miejsc po przecinku.

Naciśnięcie skrótu klawiszowego **Ctrl**+**F** lub wybranie z menu **Edycja** opcji **Znajdź…** spowoduje wyświetlenie okna [\(Rys. 8](#page-8-1)), w którym należy podać poszukiwaną frazę: cały wyraz lub jego fragment.

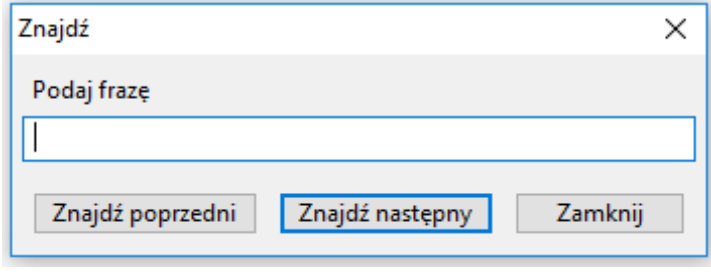

#### **Rys. 8. Okno wyszukiwania**

<span id="page-8-1"></span>Po wpisaniu poszukiwanego ciągu znaków i naciśnięciu klawisza **Enter**, aplikacja ustawi jako aktywną pierwszą komórkę, w której znaleziono wpisany wyraz. Przy pomocy przycisków **Znajdź poprzedni** oraz **Znajdź następny** istnieje możliwość przechodzenia do poprzednich lub odpowiednio kolejnych komórek zawierających poszukiwaną frazę. Aby zakończyć wyszukiwanie, należy kliknąć w przycisk **Zamknij**.

Po kliknięciu w pole *Planowana data oddania do użytkowania* lub *Data podłączenia/objęcia zasięgiem,*  wyświetla się bieżąca data, a dalej ikona kalendarza. Po kliknięciu w nią, wyświetli się kalendarz ([Rys.](#page-9-2)  [9\)](#page-9-2). Umieszczone w górnym lewym i prawym rogu kalendarza trójkąty służą do wybierania miesiąca. Odpowiednio klikając na nie wybieramy poprzedni lub następny miesiąc. Po wybraniu miesiąca klikamy na właściwy dzień. Wybór daty możliwy jest w arkuszu **Węzły własne** oraz **Budynki w zasięgu sieci**.

| Planowana data oddania do |     | <b>Identyfik</b><br>węzł |                  |     |       |                |  |  |
|---------------------------|-----|--------------------------|------------------|-----|-------|----------------|--|--|
|                           |     |                          |                  |     |       | $\mathbf{2}$   |  |  |
| 2016-11-24                |     |                          |                  |     |       |                |  |  |
|                           |     |                          | listopad 2016    |     |       |                |  |  |
| pon.                      | wt. | śr.                      | CZW.             | pt. | sob.  | niedz.         |  |  |
| 31                        |     | 2                        | 3                | 4   | 5     | 6              |  |  |
|                           | 8   | 9                        | 10               | 11  | 12    | 13             |  |  |
| 14                        | 15  | 16                       | 17               | 18  | 19    | 20             |  |  |
| 21                        | 22  | 23                       | $\sqrt{24}$      |     | 25 26 | 27             |  |  |
| 28                        | 29  | 30                       |                  | 2   | з     | $\overline{4}$ |  |  |
| 5                         | 6   |                          |                  |     | 10    |                |  |  |
|                           |     |                          | Dziś: 2016-09-30 |     |       |                |  |  |
|                           |     |                          |                  |     |       |                |  |  |

**Rys. 9. Pole z datą - kalendarz**

<span id="page-9-2"></span>Wybranie z Menu **Plik** zakładki **Nowy** pozwala na otworzenie nowego arkusza. Przed tym jednak program zapyta użytkownika, czy chce zachować zmiany z poprzedniego arkusza [\(Rys. 10\)](#page-9-3):

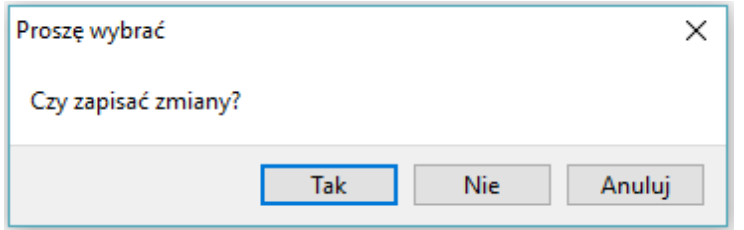

**Rys. 10. Komunikat po wyborze opcji "Nowy"**

<span id="page-9-3"></span>W przypadku wyboru **Tak** użytkownik ma możliwość zapisu wprowadzonych danych. Z kolei przy wyborze **Nie**, dane wprowadzone do aplikacji są bezpowrotnie usuwane.

## <span id="page-9-0"></span>**6. Kolory używane w aplikacji**

W aplikacji zastosowano następujące kolory do sygnalizacji różnych zjawisk zachodzących w systemie.

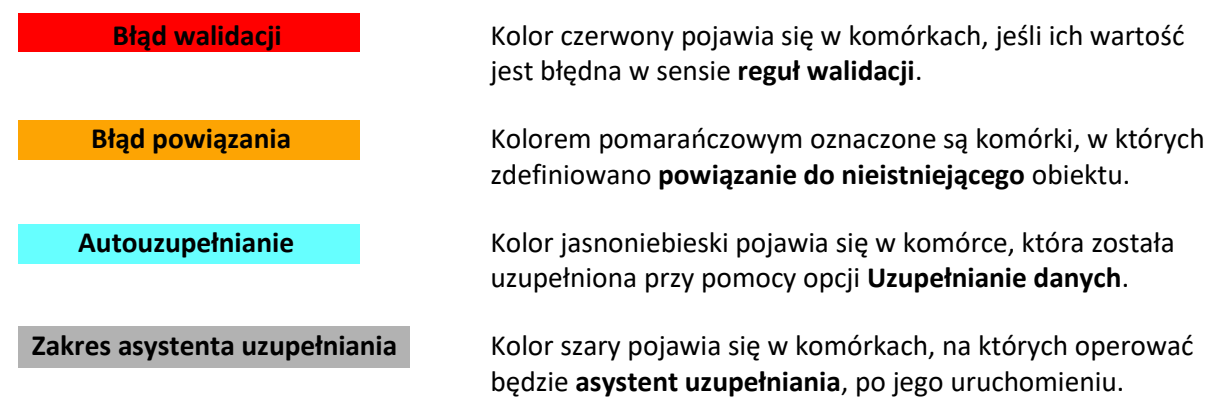

## <span id="page-9-1"></span>**7. Zapisywanie i otwieranie pliku z danymi**

Dane wprowadzone do arkuszy można zapisać jako pliki bazy danych aplikacji (pliki z rozszerzeniem

db). W tym celu należy w menu **Plik** wybrać opcję **Zapisz** lub **Zapisz jako…** albo kliknąć na ikonę .

Zapisać można zarówno dane **poprawne** jak i **niepoprawne**. Należy zauważyć, że ikona **zależ** zmienia kolor na niebieski  $\Box$ , kiedy wprowadzone zostały do arkuszy dane lub dane w arkuszach zostały zmienione. Jest to sygnał dla użytkownika, że dane uległy zmianie i należy je zapisać.

Odczyt zapisanych wcześniej danych możliwy jest po wybraniu opcji **Otwórz** z menu **Plik**. Następnie należy wskazać lokalizację, w którym znajduje się plik .db z zapisanymi danymi. Dane zostają załadowane do odpowiednich arkuszy aplikacji.

## <span id="page-10-0"></span>**8. Generowanie słowników**

Podczas uruchamiania procedur:

- uzupełniania danych (Rozdział [9\)](#page-10-1),
- walidacii danych (Rozdział [10\)](#page-11-0).
- generowania raportu zbiorczego (Rozdział [11\)](#page-12-0),
- importu plików w formacje CSV (Rozdział [12.1\)](#page-14-1)

może pojawić się komunikat o przygotowaniu słowników. Słowniki są tworzone lub aktualizowane każdorazowo przy uruchomieniu nowej wersji aplikacji lub po aktualizacji baz referencyjnych. Okno z informacją o trwaniu akcji przygotowania słowników przedstawia [Rys. 11](#page-10-2). Proces ten może potrwać kilka minut.

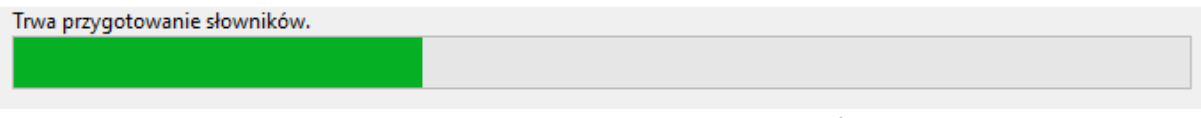

#### **Rys. 11. Komunikat o przygotowaniu słowników**

<span id="page-10-2"></span>Po zakończeniu operacji przygotowania słowników, aplikacja samoczynnie przejdzie do kontynuacji uruchomionego wcześniej procesu.

## <span id="page-10-1"></span>**9. Uzupełnianie danych**

Dane adresowe w arkuszu **Węzły własne** mogą być automatycznie uzupełnione. Po wpisaniu np. nazwy miejscowości i wybraniu z menu **Dane** opcji **Uzupełnienie danych** pozostałe informacje są automatycznie uzupełniane na podstawie rejestru TERYT. Automatyczne uzupełnianie danych działa tylko wtedy, gdy występuje **jednoznaczność nazw miejscowości**. W innym przypadku, gdy na przykład istnieje wiele miejscowości o tej samej nazwie, należy skorzystać z **asystenta uzupełniania**.

**Asystent uzupełniania** jest uruchamiany bezpośrednio w komórkach w zakresie danych adresowych oraz komórkach do wprowadzenia obiektów zdefiniowanych w innych zakładkach. Taką komórką jest *Identyfikator węzła własnego* w zakładce **Budynki w zasięgu sieci**. Aby aktywować asystenta należy

podwójnie kliknąć na wybrana komórkę, a następne kliknąć w ikonę widoczną po prawej stronie tej komórki. W uruchomionym oknie astystenta w polu obok  $\alpha$  należy wpisać nazwe (lub jej fragment) np. miejscowości [\(Rys. 12\)](#page-10-3) lub identyfikator węzła. Wybranie właściwego wiersza spowoduje wypełnienie komórek zaznaczonych kolorem szarym właściwymi danymi adresowymi.

|             | Obszar i adres budynku lub budowli, w której znajduje się węzeł własny lub współdzielony |       |                    |                        |                     |              |          |                   |                            |              |
|-------------|------------------------------------------------------------------------------------------|-------|--------------------|------------------------|---------------------|--------------|----------|-------------------|----------------------------|--------------|
| Województwo | Powiat                                                                                   | Gmina | Kod<br><b>TERC</b> | Miejscowość            | Kod<br><b>SIMC</b>  | <b>Ulica</b> |          | <b>Kod ULIC</b>   | <b>Numer</b><br>porządkowy |              |
| 3           | 4                                                                                        | 5     | $6\phantom{1}6$    |                        | 8                   | 9            |          | 10                | 11                         |              |
|             |                                                                                          |       |                    |                        | ı.,                 |              |          |                   |                            |              |
|             |                                                                                          |       |                    | Miejscowość            |                     |              |          |                   |                            |              |
|             |                                                                                          |       |                    | Warszawa<br>Q          |                     |              |          |                   |                            |              |
|             |                                                                                          |       |                    | Województ Powiat       |                     | Gmina        | Kod TERC | Miejscowość       | Kod SIMC ^                 |              |
|             |                                                                                          |       |                    | mazowieckie Warszawa   |                     | Warszawa     | 1465011  | Warszawa          | 0918123                    |              |
|             |                                                                                          |       |                    | świętokrzys buski      |                     | Pacanów      | 2601042  | Warszawa          | 0258477                    |              |
|             |                                                                                          |       |                    | kujawsko-p chełmiński  |                     | Kijewo Król  | 0404032  | Warszawa          | 0845000                    |              |
|             |                                                                                          |       |                    | kujawsko-p świecki     |                     | Lniano       | 0414052  | Warszawa          | 1030760                    |              |
|             |                                                                                          |       |                    | kujawsko-p świecki     |                     | Osie         | 0414072  | Warszawa          | 0093444                    |              |
|             |                                                                                          |       |                    | <b>Individual</b><br>∢ | <b>Isilaarsistä</b> | Dilanesi     | CCOCUSU  | <i>MIssession</i> | 0006020                    | $\checkmark$ |

<span id="page-10-3"></span>**Rys. 12. Asystent uzupełniania danych**

**Uwaga:** Zalecane jest, aby wprowadzanie danych adresowych rozpocząć od wprowadzenia *Miejscowości*. Następnie możliwe będzie wykorzystanie asystenta do uzupełnienia danych adresowych o *Ulicę* i *Kod ULIC*. Ulice wyszukiwane są dla miejscowości określonej w polu *Kod SIMC.*

## <span id="page-11-0"></span>**10.Walidacja danych**

Po wpisaniu danych do arkuszy należy przeprowadzić ich walidację. Walidację można uruchomić przyciskiem lub poprzez wybór z menu **Dane** opcji **Walidacja**. Jeśli dane nie zostały wcześniej zapisane, wyświetli się okno z komunikatem wymagającym potwierdzenia ([Rys. 13\)](#page-11-1):

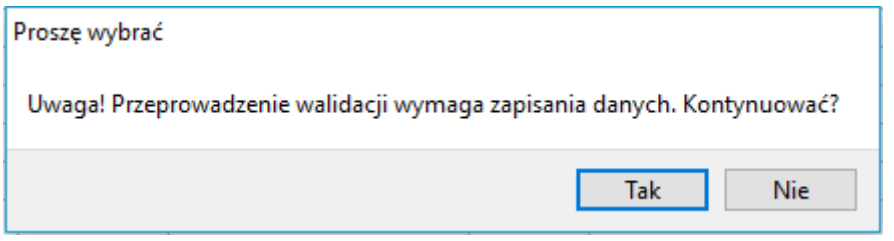

**Rys. 13. Komunikat o konieczności zapisu danych**

<span id="page-11-1"></span>Aby uruchomić proces walidacji, należy wybrać **Tak.** W przeciwnym razie walidacja nie zostanie wykonana.

Proces walidacji obejmuje trzy etapy:

- 1. Sprawdzenie unikalności identyfikatorów.
- 2. Sprawdzenie struktury danych.
- 3. Walidacja danych.

Powyższe działania są sygnalizowane przez wyświetlanie odpowiednich komunikatów na ekranie.

Status powodzenia walidacji danych, kółko umieszczone w prawym dolnym rogu ekranu przyjmuje następujące stany:

- szary *dane niezwalidowane –* podczas uruchamiania aplikacji, wprowadzania i zapisywania danych,
- zielony *dane poprawne* procedura walidacji nie wykryła błędów we wprowadzonych danych, dane mogą zostać wyeksportowane,
- czerwony *dane niepoprawne* procedura walidacji wykryła błędy, dane wymagają poprawy lub uzupełnienia.

Szczegóły dotyczące wykrytych błędów są zawarte w konsoli błędów pod arkuszem. Każdy błąd jest opisany w linii, która zawiera oznaczenie zakładki, numer linii, numer kolumny, kod błędu i opis błędu. Dwukrotne kliknięcie w linię z opisem błędu, przenosi użytkownika do komórki arkusza, w którym jest

bład (np. **198** Węzły własne | Komórka oznaczona jest czerwonym kolorem, a nazwa arkusza, w którym jest błąd jest poprzedzona czerwoną "lampką".

Wyświetlanie błędów walidacji może obejmować **Wybrany arkusz**lub **Wszystkie arkusze**. Należy wówczas na konsoli błędów odpowiednio wybrać zakres prezentowanych błędów. Przykładowy ekran z wykrytym błędem podczas walidacji danych przedstawia ([Rys. 14\)](#page-12-1).

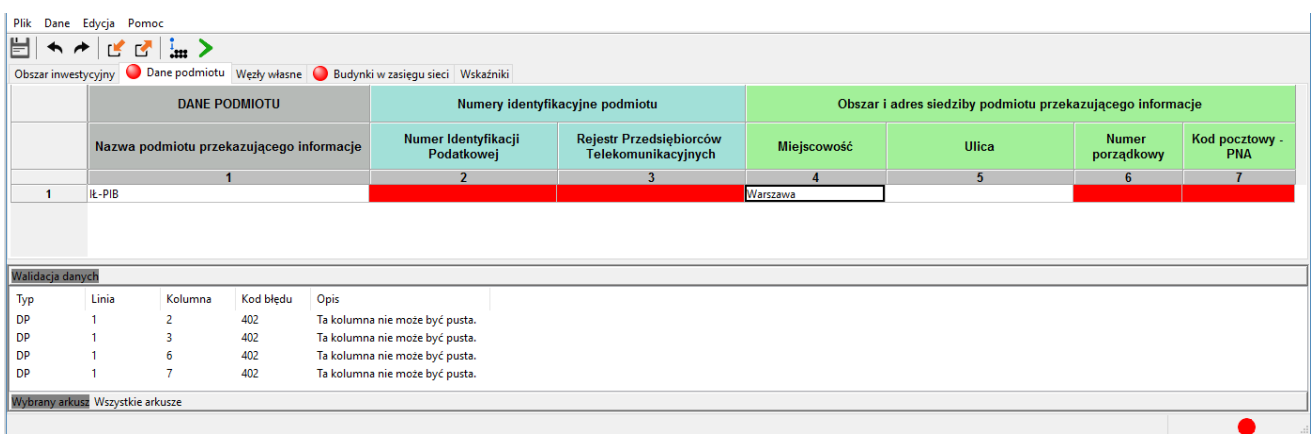

**Rys. 14. Sygnalizacja błędów w danych**

<span id="page-12-1"></span>Po poprawieniu błędów i uzupełnieniu danych należy **ponownie uruchomić proces walidacji**.

Jeśli dane są poprawne, walidacja zakończy się sukcesem, aplikacja uzupełni dane w arkuszu **Wskaźniki**.

## <span id="page-12-0"></span>**11.Raport zbiorczy**

Walidacia zbiorcza jest opcją umożliwiającą walidację wielu plików w formacie CSV. Dodatkowo, możliwe jest wygenerowanie obrysów (plików SHP) oraz plików mapowych w formacie programu QGIS, które można wykorzystać do szczegółowej analizy danych. W tym celu należy wybrać z menu **Dane** opcję **Raport zbiorczy**.

W oknie wyboru plików należy przejść do folderu zawierającego **wszystkie** pliki CSV wymagające walidacji. Zaznaczenie plików wykonuje się poprzez kliknięcie na nie lewym przyciskiem myszy z wciśniętym na klawiaturze lewym przyciskiem **Ctrl**. Po wybraniu wszystkich plików należy kliknąć w przycisk **Otwórz**.

Zostanie wyświetlone okno walidacji zbiorczej [\(Rys. 15\)](#page-12-2):

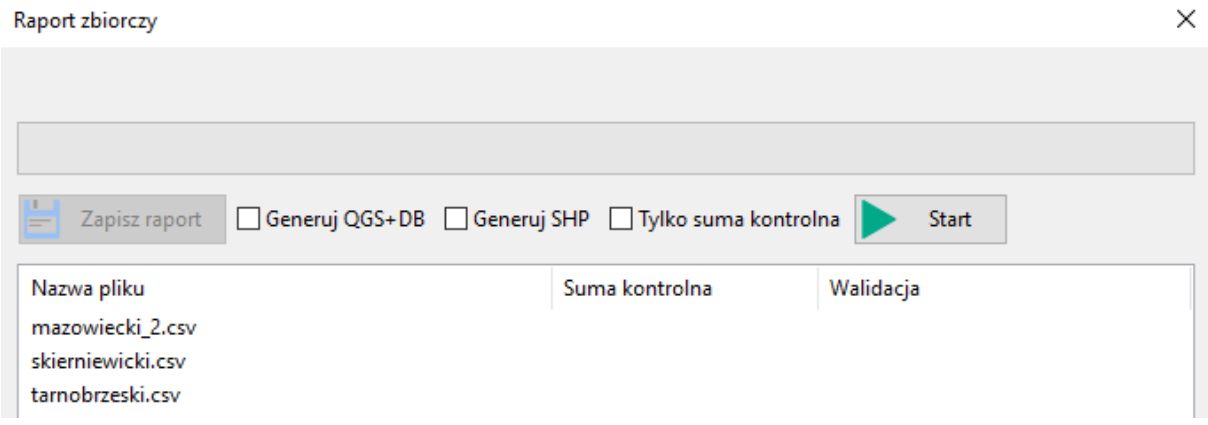

#### **Rys. 15. Okno raportu zbiorczego**

<span id="page-12-2"></span>Walidacja dzieli się na dwa etapy: sprawdzenie poprawności sumy kontrolnej oraz walidację danych. Aby wygenerować dodatkowe pliki SHP należy zaznaczyć *checkbox* **Generuj SHP**. Analogicznie dla opcji generowania dodatkowych plików QGIS+BD.

Domyślnie aplikacja sprawdza tylko sumę kontrolną. Aby zmienić to ustawienie, należy odznaczyć *checkbox* przy polu **Tylko suma kontrolna** widoczny po prawej stronie pod paskiem postępu. Walidacja zostanie uruchomiona po kliknięciu przycisku **Start**. Informacja o tym, który plik jest obecnie przetwarzany wyświetlana jest nad paskiem postępu na bieżąco obrazującym proces prac. Lista walidowanych plików, wraz z informacją o wynikach sprawdzania sumy kontrolnej (**Poprawna**, **Niepoprawna**) i poprawności danych (**Dane poprawne**, **Dane niepoprawne**), widoczna jest poniżej. Po zakończeniu sprawdzania wszystkich plików możliwe jest **Zapisanie raportu**.

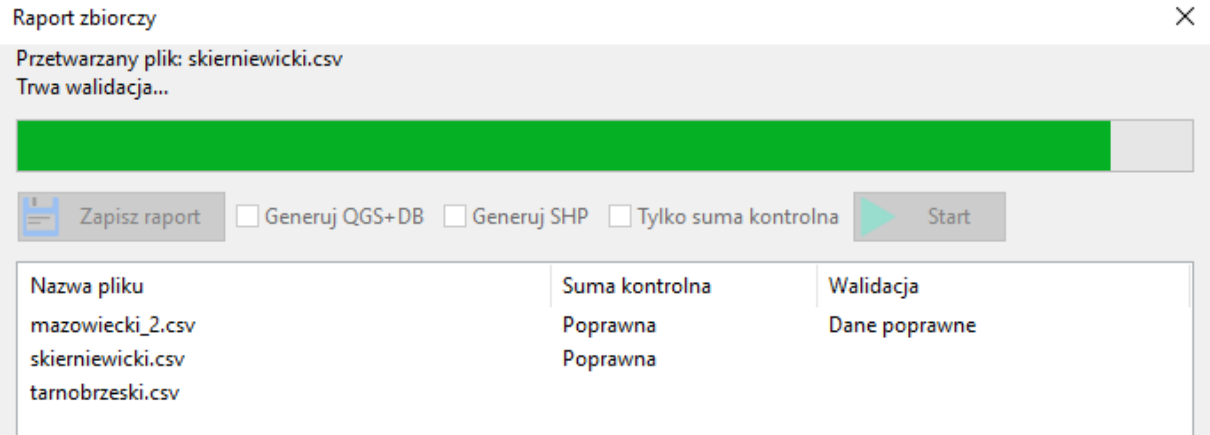

**Rys. 16. Walidacja zbiorcza – przetwarzanie plików**

<span id="page-13-0"></span>Jeśli suma kontrolna jest poprawna, a walidacja wykryje niepoprawne dane, wówczas dla takiego pliku w katalogu, w którym się on znajduje, tworzony jest plik **log** zawierający szczegółowe informacje o błędnych danych. Przykładowo ([Rys. 17\)](#page-13-1):

```
"Typ danych", "Numer wiersza", "Numer kolumny", "Kod błędu", "Opis"
"ZS", 38911, "[20]", "217", "Dla placówki oświatowej ta kolumna jest wymagana."
"ZS", 38912, "[20]", "217", "Dla placówki oświatowej ta kolumna jest wymagana."
25",38912, [20]", 217", Dia placowki oświatowej ta kolumna jest wymagana.<br>"ZS",38913,"[20]","217","Dla placówki oświatowej ta kolumna jest wymagana."<br>"ZS",38914,"[20]","217","Dla placówki oświatowej ta kolumna jest wymagan
"ZS", 38918, "[20]", "217", "Dla placówki oświatowej ta kolumna jest wymagana."
```
**Rys. 17. Przykładowy plik log z informacją o błędach w danych**

<span id="page-13-1"></span>Informacje o numerze wiersza odnoszą się do danych załadowanych do aplikacji FPZiS i nie pokrywają się z numerami wierszy w plikach CSV.

Jeśli użytkownik zaznaczy opcje **Generuj QGIS+DB** lub **Generuj SHP**, aplikacja poprosi o wskazanie katalogu, w którym mają zostać umieszczone wygenerowane pliki geolokalizacyjne. Dla każdego sprawdzanego pliku csv – obszaru konkursowego, zostanie utworzony osobny folder o nazwie takiej samej jak ten plik. W środku folderu zostaną zapisane wszystkie wygenerowane pliki, np. dla pliku o nazwie *tarnobrzeski.csv* listę wygenerowanych plików zapisanych w katalogu *tarnobrzeski* przedstawia [Rys.](#page-13-2)  [18.](#page-13-2)

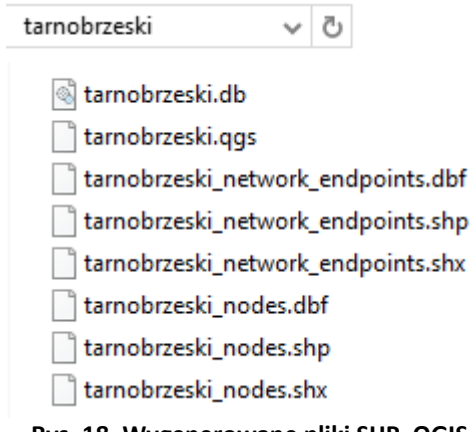

<span id="page-13-2"></span>**Rys. 18. Wygenerowane pliki SHP, QGIS i DB**

## <span id="page-14-0"></span>**12.Import i eksport danych**

Aplikacja umożliwia import i eksport danych w formatach CSV i XLSX.

Podczas importu plik jest wstępnie walidowany. W przypadku, gdy importowany plik został błędnie zakodowany pojawi się stosowny komunikat ([Rys. 19\)](#page-14-2). Wymaganym kodowaniem polskich znaków w pliku jest UTF-8.

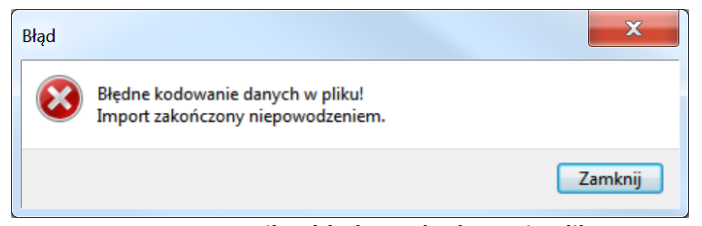

**Rys. 19. Komunikat błędnego kodowania pliku**

<span id="page-14-2"></span>Po wybraniu opcji **Import** CSV/XLSX należy określić lokalizację pliku z danymi, które mają zostać zaimportowane do aplikacji. Przebieg importu obrazowany jest na pasku postępu w oknie importu ([Rys.](#page-14-3)  [20](#page-14-3)). Ewentualne błędy i ostrzeżenia wyświetlane są na liście i mogą zostać pobrane w postaci raportu dostępnego po zakończeniu importu. Aby pobrać raport, należy kliknąć w przycisk **Zapisz raport**. Jeśli plik nie zawiera błędów, dane zostają wczytane do odpowiednich arkuszy aplikacji. Po zakończeniu importu należy zamknąć okno klikając w przycisk **Zamknij**.

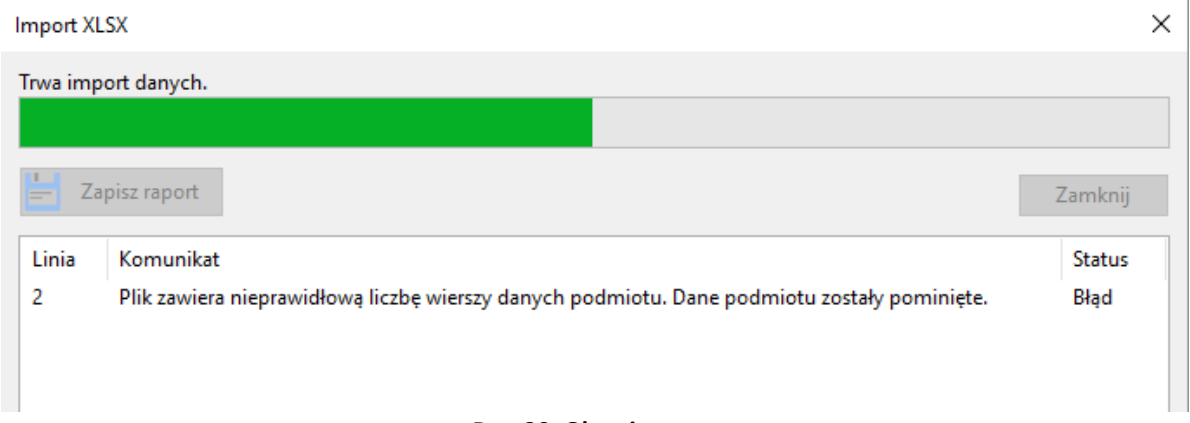

#### **Rys. 20. Okno importu**

<span id="page-14-3"></span>Użytkownik po wczytaniu danych we wszystkich arkuszach może je uzupełnić, poprawić lub dodać nowe dane.

## <span id="page-14-1"></span>**12.1 Format CSV**

**Import CSV** dostępny jest w menu **Dane** lub poprzez symbol  $\mathbb{C}$  w pasku narzędzi. Umożliwia wybranie i załadowanie pliku z danymi w formacie CSV.

Aby wykonać **Eksport** danych do pliku **CSV,** należy wcześniej zapisać dane oraz sprawdzić ich poprawność poprzez wykonanie walidacji (Rozdział [10\)](#page-11-0).

Po walidacji wprowadzonych danych można wybierać **Eksport CSV** z menu **Dane** lub bezpośrednio z pa-

ska narzędzi klikając w przycisk  $\Box$ .

**Uwaga:** Wyeksportowane mogą być tylko poprawne (zwalidowane) dane.

W przypadku, gdy użytkownik próbuje wyeksportować dane z błędami ukazuje się okno pokazane na [Rys. 21.](#page-15-2)

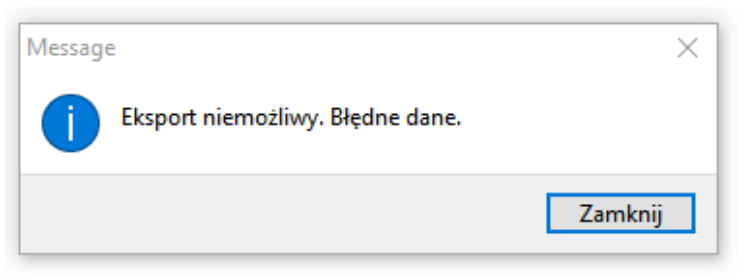

**Rys. 21. Komunikat o niepoprawnych danych**

<span id="page-15-2"></span>Po poprawnym eksporcie danych pojawia się komunikat przedstawiony na [Rys. 22.](#page-15-3)

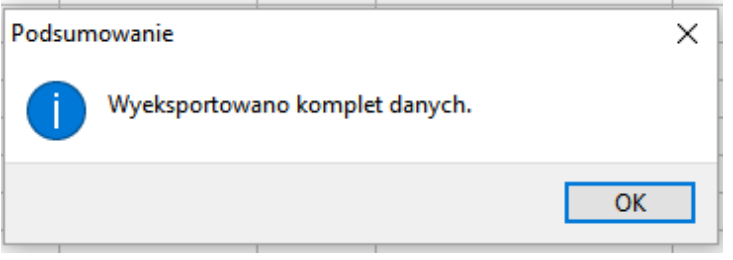

**Rys. 22. Komunikat o poprawnym eksporcie**

<span id="page-15-3"></span>Poprawnie wyeksportowany plik zawiera na końcu **sumę kontrolną**.

## <span id="page-15-0"></span>**12.2 Format XLSX**

Aplikacja umożliwia import i eksport danych w formacie XLSX dostępny po rozwinięciu menu **Dane**.

**Import XSLX** umożliwia wgranie do aplikacji FPZiS danych przygotowanych w programach do obsługi i edycji arkuszy kalkulacyjnych (np. MS Excel). Importowany plik musi zawierać arkusze, których nazwy są zgodne z nazwami arkuszy w FPZiS. Błędy wykryte podczas importu pliku widoczne są na liście błędów w oknie importu.

**Eksport** danych do formatu **XLSX** możliwy jest bez konieczności wcześniejszej walidacji danych. Chcąc wyeksportować plik należy wskazać lokalizację, pod którą ma być zapisany oraz podać nazwę pliku. Po poprawnym procesie eksportu danych wyświetlany jest komunikat ([Rys. 22\)](#page-15-3).

## <span id="page-15-1"></span>**13.Filtrowanie**

Aby ułatwić użytkownikowi uzupełnianie danych wprowadzono opcję ograniczenia widocznych danych – filtrowanie. Funkcjonalność ta dostępna jest w zakładce **Węzły własne** oraz **Budynki w zasięgu sieci**.

Lista dostepnych dla kolumny filtrów wyświetlona zostanie po kliknieciu w znak  $\blacktriangledown$  widoczny w nagłówku kolumny. Możliwe jest zawężenie listy poprzez wpisanie ciągu znaków w górnym polu okna filtracji. Po zaznaczeniu interesujących filtrów należy kliknąć w przycisk **Filtruj**. Przykładowy filtr dla kolumny **Miejscowość** przedstawia [Rys. 23.](#page-16-1)

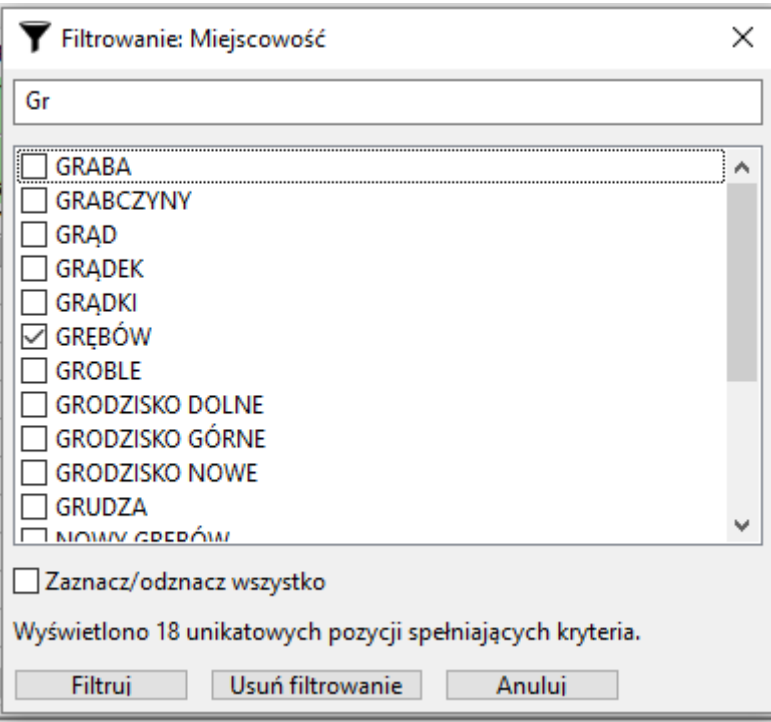

**Rys. 23. Przykładowe filtrowanie**

<span id="page-16-1"></span>Lista wariantów dla kolejnych wybieranych filtrów ograniczana jest w zależności od już aktywnych w innych kolumnach filtrów. Przykładowo: po zawężeniu danych do kilku powiatów, na liście dostępnych filtrów dla kolumny **Miejscowość** dostępne będą wyłącznie miejscowości należące do wybranych powiatów.

Aby usunąć aktywne filtry należy kliknąć w symbol na pasku narzędzi lub wybrać opcję **Usuń filtrowanie** dostępną w menu **Dane**. Wyłącznie filtrowania możliwe jest również z okna filtrowania ([Rys. 23\)](#page-16-1) po kliknięciu w przycisk **Usuń filtrowanie**.

## <span id="page-16-0"></span>**14.Mapy**

Program umożliwia zobrazowanie przekazywanych danych na mapie. Mapa zostanie uruchomiona w karcie domyślnej przeglądarki po wybraniu z menu **Dane** opcji **Pokaż Mapę**. Konieczne jest wcześniejsze przeprowadzenie walidacji danych (Rozdział [10](#page-11-0)). Fragment widoku przykładowej mapy prezentuj[e Rys. 24.](#page-17-0)

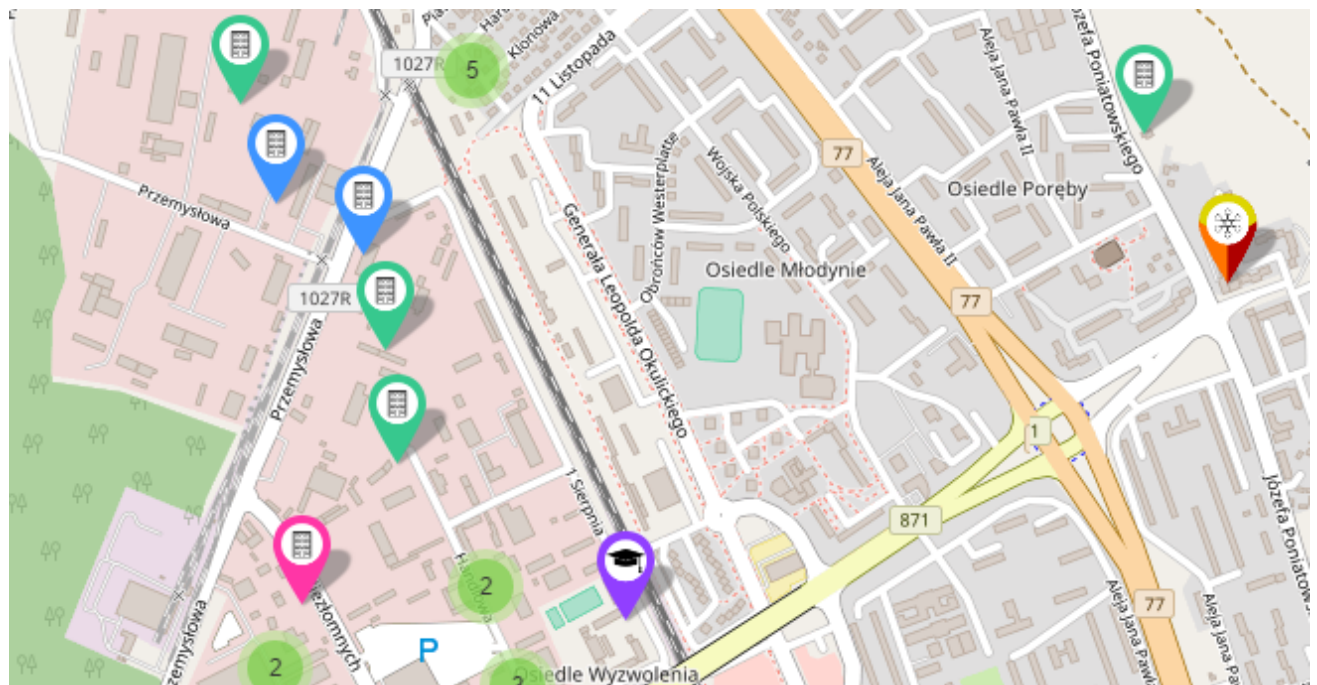

**Rys. 24. Fragment mapy z informacją o lokalizacji węzłów i zasięgów sieci**

<span id="page-17-0"></span>W lewym górnym rogu mapy dostępne jest menu, w którym kolejne elementy oznaczają:

 $\equiv$ **Podsumowanie** – informacje o obszarze inwestycyjnym oraz wskaźniki,

- **Pomoc** informacje o sposobie nawigacji, oznaczeniach i kolorach wykorzystywanych na  $\mathbf{i}$ mapie,
- **Uwagi** lista niezaznaczonych na mapie węzłów, dla których nie udało się określić lokali-Ţ zacji,

**Wyszukiwanie** węzłów lub budynków na podstawie adresu – po wpisaniu adresu, bądź Q jego części należy kliknąć w odpowiedni adres na liście poniżej – mapa zostanie wycentrowana do zaznaczonego adresu.

Dodatkowo możliwa jest zmiana widocznej warstwy mapy. Po kliknięciu w symbol  $\blacktriangleright$  dostępne są:

- Mapa podstawowa,
- Mapa HDM,
- Mapa OSM\_FR,
- Mapa w odcieniach szarości,
- Ortofotomapa.

Możliwe jest również ograniczenie widocznych typów punktów poprzez odpowiednie zaznaczenie lub odznaczenie *checkbox-ów* z dostępnych:

- Węzły własne i współdzielone,
- Punkty adresowe podstawowe,
- Punkty adresowe dodatkowe,
- Placówki oświatowe,
- Placówki oświatowe A.

W dużym oddaleniu, punkty prezentowane są w postaci zagregowanej, widocznej jako liczba punktów na danym obszarze. Aby przybliżyć mapę, należy użyć kółka (*scroll-a*) myszy lub przycisku **+** w lewym górnym rogu mapy. W miarę przybliżania, szczegółowość mapy ulega zwiększeniu. Analogicznie, oddalenie mapy osiąga się poprzez użycie kółka myszy lub przycisk **-**.

Kliknięcie lewym przyciskiem myszy na punkt adresowy, placówkę oświatową lub węzeł spowoduje wyświetlenie szczegółowych informacji, takich jak: *Adres* i *Identyfikator obiektu*. Ponadto dla węzłów wyświetlony zostanie *Rodzaj węzła*, a dla Budynków w zasięgu sieci: *Rodzaj obiektu*, *Medium transmisyjne*, *Liczba lokali i placówek* oraz *Przepustowość* [\(Rys. 25](#page-18-2)). Informacje o rodzajach węzłów oraz o medium zaznaczone są dodatkowo na mapie różnymi kolorami punktów. Informacje o użytych kolorach zostały opisane w menu **Pomoc**.

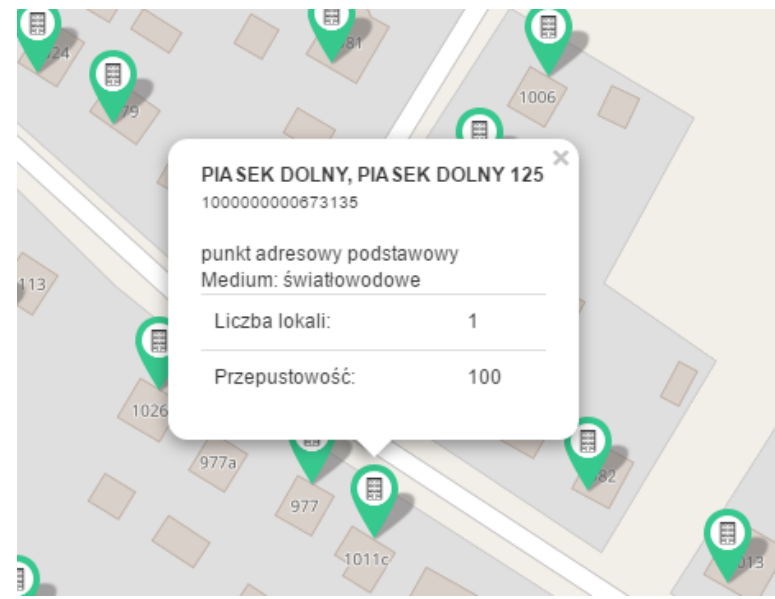

**Rys. 25. Szczegóły budynku w zasięgu sieci**

## <span id="page-18-2"></span><span id="page-18-0"></span>**15.Arkusze**

W aplikacji znajduje się 5 arkuszy:

- 1. Obszar inwestycyjny,
- 2. Dane podmiotu,
- 3. Węzły własne,
- 4. Budynki w zasięgu sieci,
- 5. Wskaźniki.

## <span id="page-18-1"></span>**15.1 Obszar inwestycyjny**

Arkusz **Obszar inwestycyjny** został przedstawiony na [Rys. 26.](#page-18-3)

| Obszar inwestycyjny Dane podmiotu Węzły własne Budynki w zasięgu sieci Wskaźniki |                                                              |  |  |             |                                                                                                 |                 |  |  |  |  |
|----------------------------------------------------------------------------------|--------------------------------------------------------------|--|--|-------------|-------------------------------------------------------------------------------------------------|-----------------|--|--|--|--|
|                                                                                  | INFORMACJE O OBSZARZE REALIZACJI PROJEKTU                    |  |  |             |                                                                                                 |                 |  |  |  |  |
|                                                                                  | Nazwa obszaru inwestycyjnego<br>Numer obszaru inwestycyjnego |  |  | Województwo | Całkowita liczba gospodarstw domowych możliwych<br>do objecia zasiegiem na obszarze interwencji | Liczb<br>punkta |  |  |  |  |
|                                                                                  |                                                              |  |  |             |                                                                                                 |                 |  |  |  |  |
|                                                                                  |                                                              |  |  |             |                                                                                                 |                 |  |  |  |  |

**Rys. 26. Arkusz Obszar inwestycyjny**

<span id="page-18-3"></span>Arkusz umożliwia wybranie obszaru inwestycyjnego. **Użytkownik może wybrać tylko jeden obszar inwestycyjny**. Aby poprawnie uzupełnić arkusz należy:

- dwukrotnie kliknąć pierwszy wiersz kolumny *Numer obszaru inwestycyjnego,*
- kliknąć na strzałkę  $\vee$  widoczną po prawej stronie komórki,
- wybrać właściwy numer obszaru z listy.

Wybranie właściwego numeru obszaru inwestycyjnego z listy rozwijanej spowoduje automatyczne uzupełnienie pól *Nazwa obszaru inwestycyjnego* oraz informacji w polach: *Województwo, Całkowita liczba gospodarstw domowych możliwych do objęcia zasięgiem na obszarze interwencji, Liczba gospodarstw domowych w punktach adresowych podstawowych, Minimalna liczba gospodarstw domowych* 

*do objęcia zasięgiem, Liczba adresów jednostek oświatowych, w tym liczba adresów jednostek oświatowych "A", Maksymalna kwota dofinansowania dla obszaru interwencji, Maksymalna intensywność wsparcia dla obszaru interwencji.* Zostanie również wyświetlony komunikat informacyjny o uzupełnieniu zakładki **Budynki w zasięgu sieci** [\(Rys. 27\)](#page-19-2). Potwierdzenie rozpocznie procedurę uzupełniania danych.

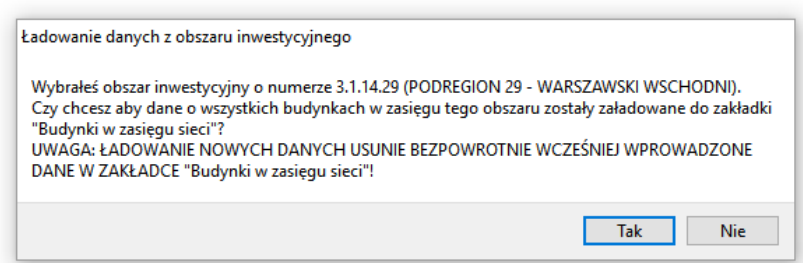

**Rys. 27. Komunikat o rozpoczęciu procedury uzupełniania danych w zakładce Budynki w zasięgu sieci**

<span id="page-19-2"></span>Zakres informacyjny dla arkusza **Obszar inwestycyjny** przedstawiono w pkt[. 1.](#page-22-3)

## <span id="page-19-0"></span>**15.2 Dane podmiotu**

Arkusz **Dane podmiotu** został przedstawiony na [Rys](#page-19-3)**.** 28. W arkuszu znajdują się dane o podmiocie przekazującym informacje. Bez uzupełnienia tego arkusza nie jest możliwe eksportowanie danych.

| Obszar inwestycyjny Dane podmiotu Węzły własne Budynki w zasięgu sieci Wskaźniki |                                                                                     |                                 |                                                            |       |                            |                 |  |  |  |  |
|----------------------------------------------------------------------------------|-------------------------------------------------------------------------------------|---------------------------------|------------------------------------------------------------|-------|----------------------------|-----------------|--|--|--|--|
| <b>DANE PODMIOTU</b>                                                             |                                                                                     | Numery identyfikacyjne podmiotu | Obszar i adres siedziby podmiotu przekazującego informacje |       |                            |                 |  |  |  |  |
| Nazwa podmiotu przekazującego<br>informacie                                      | Rejestr Przedsiębiorców<br>Numer Identyfikacji<br>Telekomunikacyjnych<br>Podatkowej |                                 | Miejscowość                                                | Ulica | <b>Numer</b><br>porządkowy | Kod<br>pocztowy |  |  |  |  |
|                                                                                  |                                                                                     |                                 |                                                            |       |                            |                 |  |  |  |  |
|                                                                                  |                                                                                     |                                 |                                                            |       |                            |                 |  |  |  |  |

**Rys. 28. Arkusz Dane podmiotu**

<span id="page-19-3"></span>Zakres informacyjny dla arkusza **Dane podmiotu** przedstawiono w pkt. [17.2.](#page-23-0)

## <span id="page-19-1"></span>**15.3 Węzły własne**

Arkusz **Węzły własne** przedstawia [Rys. 29.](#page-19-4) Umożliwia on wprowadzenie do systemu informacji o węzłach własnych lub współdzielonych.

|                                     |                                  | Obszar inwestycyjny Dane podmiotu |             | Węzły własne              | Budynki w zasiegu sieci Wskaźniki       |                  |                                                                           |                     |                    |                     |                         |                        |  |
|-------------------------------------|----------------------------------|-----------------------------------|-------------|---------------------------|-----------------------------------------|------------------|---------------------------------------------------------------------------|---------------------|--------------------|---------------------|-------------------------|------------------------|--|
| <b>WEZŁY WŁASNE I WSPÓŁDZIELONE</b> |                                  |                                   |             |                           |                                         |                  | Obszar i adres budynku lub budowli, w której znajduje się węzeł własny li |                     |                    |                     |                         |                        |  |
|                                     |                                  |                                   | użytkowania | Planowana data oddania do | <b>Identyfikator</b><br>węzła<br>v<br>v | Województwo<br>v | Powiat<br>v                                                               | Gmina<br>▼          | Kod<br><b>TERC</b> | Miejscowość<br>v    | Kod<br><b>SIMC</b><br>v | <b>Ulica</b>           |  |
|                                     |                                  |                                   |             |                           | $\mathbf{2}$                            | ٦                |                                                                           | 5                   | 6                  |                     | 8                       | 9 <sub>n</sub>         |  |
|                                     | $\mathbf{1}$                     | 2018-08-24                        |             |                           | <b>TGB 01</b>                           | podkarpackie     | tarnobrzeski                                                              | Grebów              | 1820032            | Grebów              | 0792290                 |                        |  |
|                                     | $\overline{2}$                   | 2018-10-18                        |             |                           | <b>TGB 02</b>                           | podkarpackie     | Tarnobrzeg                                                                | Tarnobrzeg          | 1864011            | Tarnobrzeg          | 0980085                 | ul. Fabryczna          |  |
|                                     | 3                                | 2018-10-26                        |             |                           | <b>STW_01</b>                           | podkarpackie     | stalowowolski                                                             | Stalowa Wola        | 1818011            | <b>Stalowa Wola</b> | 0981133                 | ul. Józefa Poniatows   |  |
|                                     | 4                                | 2018-12-28                        |             |                           | <b>STW 02</b>                           | podkarpackie     | stalowowolski                                                             | <b>Stalowa Wola</b> | 1818011            | Stalowa Wola        | 0981133                 | ul. Komisji Edukacji V |  |
|                                     |                                  |                                   |             |                           |                                         |                  |                                                                           |                     |                    |                     |                         |                        |  |
|                                     | Walidacja danych                 |                                   |             |                           |                                         |                  |                                                                           |                     |                    |                     |                         |                        |  |
| Typ                                 |                                  | Linia                             | Kolumna     | Kod błedu                 | Opis                                    |                  |                                                                           |                     |                    |                     |                         |                        |  |
|                                     | Wybrany arkusz Wszystkie arkusze |                                   |             |                           |                                         |                  |                                                                           |                     |                    |                     |                         |                        |  |
|                                     | Liczba węzłów: 45                |                                   |             |                           |                                         |                  |                                                                           |                     |                    |                     |                         |                        |  |
|                                     | .                                |                                   |             |                           |                                         |                  |                                                                           |                     |                    |                     |                         |                        |  |

**Rys. 29. Arkusz Węzły własne**

<span id="page-19-4"></span>Arkusz **Węzły własne** umożliwia wprowadzenie do aplikacji takich informacji o węzłach jak: *Planowana data oddania do użytkowania węzła*, *Identyfikator węzła*, *Obszar i adres budynku lub budowli*, *w której znajduje się węzeł własny lub współdzielony*, *Współrzędne WGA84, Rodzaj węzła*, *Status realizacji.*

Jeżeli węzeł znajduje się poza obszarem miejscowości lub występuje problem z lokalizacją miejscowości należy podać najbliższą znaną miejscowość.

W dolnym pasku aplikacji znajduje się **Pasek informacyjny**. Dla zakładki **Węzły własne**, wyświetlana jest w nim liczba węzłów informująca użytkownika o liczbie węzłów w arkuszu z uwzględnieniem funkcjonalności filtrowania.

Na końcu arkusza znajdują się dwie kolumny dotyczące statystyk węzła. Są to *Liczba adresów* oraz *Maksymalna odległość [m]* od punktu adresowego. Kolumny te są uzupełniane automatycznie podczas procesu walidacji danych oraz zablokowane do edycji przez użytkownika. Liczba adresów oznacza faktyczną liczbę *Budynków w zasięgu sieci,* dla których w kolumnie *Identyfikator węzła własnego* wprowadzony został identyfikator tego węzła. *Maksymalna odległość [m]* jest odległością węzła od najdalej położonego *Budynku w zasięgu sieci* podłączonego do tego węzła i wyliczana jest na podstawie informacji podanych w kolumnach ze współrzędnymi geograficznymi węzłów.

Zakres informacyjny dla arkusza **Węzły własne** przedstawiono w pkt[. 17.3.](#page-24-0)

## <span id="page-20-0"></span>**15.4 Budynki w zasięgu sieci**

Arkusz **Budynki w zasięgu sieci** jest częściowo automatycznie wypełniony po wybraniu przez użytkownika **Obszaru inwestycyjnego**. Arkusz ten służy do wprowadzenia danych uzupełniających takich jak *Data podłączenia/objęcia zasięgiem, Identyfikator węzła własnego, Medium i Sieć dostępowa, Przepustowość oferowana, Status realizacji*. Pozostałe pola są zablokowane – nie ma możliwości ich edycji. Arkusz **Budynki w zasięgu sieci** został przedstawiony na [Rys. 30.](#page-20-1)

| Dane podmiotu   Węzły własne   Budynki w zasięgu sieci  <br>Wskaźniki<br>Obszar inwestycyjny |                                                    |                                       |           |                                                            |                     |                                                                                                    |                 |                         |                           |             |                   |                 |          |
|----------------------------------------------------------------------------------------------|----------------------------------------------------|---------------------------------------|-----------|------------------------------------------------------------|---------------------|----------------------------------------------------------------------------------------------------|-----------------|-------------------------|---------------------------|-------------|-------------------|-----------------|----------|
|                                                                                              |                                                    | <b>BUDYNKI W ZASIEGU SIECI</b>        |           |                                                            |                     | Obszar i adres budynku w których występuje zakończenie sieci przewodowej lub zainstalowany jest termin<br>bezprzewodowej |                 |                         |                           |             |                   |                 |          |
|                                                                                              |                                                    | Data podłączenia/objęcia<br>zasięgiem | v         | <b>Identyfikator</b><br>budynku<br>$\overline{\mathbf{v}}$ | Województwo<br>▼    | Powiat                                                                                                    | Gmina           | Kod<br><b>TERC</b><br>v | Miejscowość<br>v          | Kod<br>SIMC | <b>Ulica</b><br>▼ | <b>Kod ULIC</b> |          |
|                                                                                              |                                                    |                                       |           | 2                                                          | 3                   |                                                                                                    | 5               | 6                       |                           | 8           | 9                 | 10 <sup>1</sup> | $\wedge$ |
|                                                                                              | 2018-02-23                                         |                                       | 4278056   |                                                            | <b>PODKARPACKIE</b> | <b>DEBICKI</b>                                                                                                    | <b>BRZOSTEK</b> | 1803025                 | ZAWADKA BRZOSTECKA        | 0815067     |                   | 99999           |          |
| $\overline{ }$                                                                               | 2018-02-23                                         |                                       | 4278057   |                                                            | <b>PODKARPACKIE</b> | <b>DEBICKI</b>                                                                                                    | <b>BRZOSTEK</b> | 1803025                 | ZAWADKA BRZOSTECKA        | 0815067     |                   | 99999           |          |
| 3.                                                                                           | 2018-02-23                                         |                                       | 4278058   |                                                            | <b>PODKARPACKIE</b> | <b>DEBICKI</b>                                                                                                    | <b>BRZOSTEK</b> | 1803025                 | ZAWADKA BRZOSTECKA        | 0815067     |                   | 99999           |          |
| 4                                                                                            | 2018-02-23                                         |                                       | 4278059   |                                                            | <b>PODKARPACKIE</b> | <b>DEBICKI</b>                                                                                                    | <b>BRZOSTEK</b> | 1803025                 | <b>ZAWADKA BRZOSTECKA</b> | 0815067     |                   | 99999           |          |
| ≺                                                                                            |                                                    |                                       |           |                                                            |                     |                                                                                                    |                 |                         |                           |             |                   |                 |          |
| Walidacja danych                                                                             |                                                    |                                       |           |                                                            |                     |                                                                                                    |                 |                         |                           |             |                   |                 |          |
| Typ                                                                                          | Linia                                              | Kolumna                               | Kod błedu | Opis                                                       |                     |                                                                                                    |                 |                         |                           |             |                   |                 |          |
|                                                                                              | Wybrany arkusz Wszystkie arkusze                   |                                       |           |                                                            |                     |                                                                                                    |                 |                         |                           |             |                   |                 |          |
|                                                                                              | Liczba lokali: 728. Liczba placówek publicznych: 4 |                                       |           |                                                            |                     |                                                                                                    |                 |                         |                           |             |                   |                 |          |

**Rys. 30. Arkusz Budynki w zasięgu sieci**

<span id="page-20-1"></span>**Uwaga:** Jeśli podmiot chce realizować, wybrany z listy, punkt adresowy to musi uzupełnić dane:

- *Data podłączenia/objęcia zasięgiem*,
- *Identyfikator węzła własnego,*
- *Medium transmisyjne*,
- Pola: *Maks. oferowana gwarantowana przepustowość stacjonarnego przewodowego dostępu do Internetu [Mb/s], Maks. oferowana gwarantowana przepustowość stacjonarnego bezprzewodowego dostępu do Internetu [Mb/s]* lub *Maks. oferowana gwarantowana przepustowość stacjonarnego dostępu do Internetu dla jednostek oświatowych [Mb/s]*  zgodnie z walidacją opisaną w punkcie [15.4.1](#page-21-0)*.*

W przeciwnym przypadku wszystkie wyżej wymienione pola należy zostawić puste.

W **Pasku informacyjnym** znajdującym się na dolnym pasku aplikacji, dla zakładki **Budynki w zasięgu sieci** wyświetlana jest liczba lokali oraz liczba placówek publicznych. Wartości to sumy liczb w kolumnach *Liczba lokali* oraz *Liczba placówek publicznych* z uwzględnieniem włączonej opcji filtrowania wierszy.

Zakres informacyjny dla arkusza **Budynki w zasięgu sieci** przedstawiono w pkt. [17.4.](#page-25-0)

W kolumnie *Maks. oferowana gwarantowana przepustowość stacjonarnego przewodowego dostępu do Internetu [Mb/s]*, *Maks. oferowana gwarantowana przepustowość stacjonarnego bezprzewodowego dostępu do Internetu [Mb/s], Maks. oferowana gwarantowana przepustowość stacjonarnego* 

*dostępu do Internetu dla jednostek oświatowych [Mb/s]* należy podać przepustowość, z jaką podmiot jest w stanie świadczyć usługę w danym budynku.

| Rodzaj                                         | <b>Medium transmi-</b>                                                                   | Maks. oferowana gwarantowana przepustowość stacjo-<br>narnego dostępu do Internetu |                                                                           |                              |  |  |  |
|------------------------------------------------|------------------------------------------------------------------------------------------|------------------------------------------------------------------------------------|---------------------------------------------------------------------------|------------------------------|--|--|--|
| obiektu                                        | syjne                                                                                    | przewodowego                                                                       | bezprzewodowego                                                           | dla jednostek<br>oświatowych |  |  |  |
| punkt adresowy<br>podstawowy<br>punkt adresowy | · światłowodowe<br>• kablowe współo-<br>siowe miedziane<br>• kablowe parowe<br>miedziane | wymagane<br>$>= 30$                                                                | x                                                                         | x                            |  |  |  |
| dodatkowy                                      | • radiowe                                                                                | x                                                                                  | wymagane<br>$>= 30$                                                       | X                            |  |  |  |
| placówka oświa-<br>towa                        | • światłowodowe<br>• kablowe współo-<br>siowe miedziane<br>• kablowe parowe<br>miedziane | dozwolone, jeśli war-<br>tość w polu Liczba lo-<br>$k$ ali > 0<br>$>= 30$          | x                                                                         | wymagane<br>$>= 100$         |  |  |  |
| placówka oświa-<br>towa A                      | • radiowe                                                                                | x                                                                                  | dozwolone, jeśli war-<br>tość w polu Liczba lo-<br>$k$ ali > 0<br>$>= 30$ | wymagane<br>$>= 100$         |  |  |  |

<span id="page-21-0"></span>**15.4.1 Szczegółowa walidacja arkusza ZS**

gdzie: x – pole zabronione – należy pozostawić nieuzupełnione

Dodatkowo:

- należy zadeklarować co najmniej tyle **punktów adresowych podstawowych** ile wynosi wartość *Minimalna liczba gospodarstw domowych do objęcia zasięgiem* w arkuszu **OI**,
- należy zadeklarować wszystkie punkty oznaczone jako **placówki oświatowe**.

## <span id="page-21-1"></span>**15.5 Wskaźniki**

Arkusz **Wskaźniki** został przedstawiony na [Rys. 31](#page-21-3). Wartości *Nazwy wskaźnika* i *Wartości docelowa* są automatycznie obliczane i uzupełniane przez system na podstawie danych wprowadzonych przez użytkownika do systemu, po poprawnie wykonanej procedurze walidacji danych.

|   | Obszar inwestycyjny Dane podmiotu Węzły własne Budynki w zasięgu sieci Wskaźniki                                                           |  |  |  |  |  |  |  |  |  |
|---|----------------------------------------------------------------------------------------------------|--|--|--|--|--|--|--|--|--|
|   | LISTA MIERZALNYCH WSKAŹNIKÓW PROJEKTU                                                                                                    |  |  |  |  |  |  |  |  |  |
|   | Nazwa wskażnika                                                                                                    |  |  |  |  |  |  |  |  |  |
|   |                                                                                                    |  |  |  |  |  |  |  |  |  |
|   | Liczba utworzonych węzłów dostępowych [szt.]                                                                                               |  |  |  |  |  |  |  |  |  |
|   | Liczba utworzonych węzłów szkieletowych lub dystrybucyjnych [szt.]                                                                         |  |  |  |  |  |  |  |  |  |
|   | Dodatkowe gospodarstwa domowe objęte szerokopasmowym dostępem do sieci o przepustowości co najmniej 100 Mb/s [szt.]                        |  |  |  |  |  |  |  |  |  |
|   | Dodatkowe gospodarstwa domowe objęte szerokopasmowym dostępem do sieci o przepustowości co najmniej 30 Mb/s [szt.]                         |  |  |  |  |  |  |  |  |  |
|   | Dodatkowe gospodarstwa domowe objęte szerokopasmowym dostępem do sieci o przepustowości co najmniej 30 Mb/s i mniejszej od 100 Mb/s [szt.] |  |  |  |  |  |  |  |  |  |
| 6 | Dodatkowe jednostki publiczne podłączone do sieci szerokopasmowej o przepustowości co najmniej 100 Mb/s [szt.]                             |  |  |  |  |  |  |  |  |  |
|   |                                                                                                    |  |  |  |  |  |  |  |  |  |

**Rys. 31. Arkusz Wskaźniki**

<span id="page-21-3"></span>Zakres informacyjny dla arkusza **Wskaźniki** przedstawiono w pkt. [17.5.](#page-26-0)

## <span id="page-21-2"></span>**16.Zamykanie aplikacji**

Zamknięcie aplikacji następuje po wybraniu w menu **Plik** opcji **Zakończ** lub naciśnięciu przycisków **Ctrl**+**Q**. Jeśli w programie są niezapisane dane, na ekranie użytkownika pojawia się komunikat:

<span id="page-22-3"></span>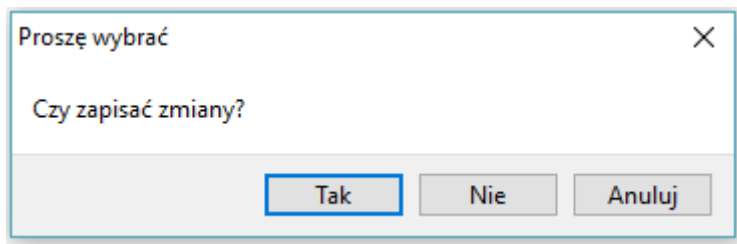

**Rys. 32. Komunikat o konieczności zapisu danych**

<span id="page-22-2"></span>W przypadku wybrania:

- **Tak** zmiany zostają zapisane i aplikacja zostaje zamknięta,
- **Nie** zmiany nie zostają zapisane i aplikacja zostaje zamknięta,
- **Anuluj** zmiany nie zostają zapisane i aplikacja pozostaje nadal aktywna.

## <span id="page-22-0"></span>**17.Specyfikacja CSV**

Dane w formacie CSV należy przekazać w formie plików tekstowych z kodowaniem znaków UTF-8. Poszczególne wiersze pliku są zapisywane zgodnie ze standardem CSV (RFC 4180).

Każdy z wierszy pliku jest oddzielnym rekordem, którego typ jest określany na podstawie pierwszej kolumny. W zależności od typu rekordu ma on inną liczbę kolumn.

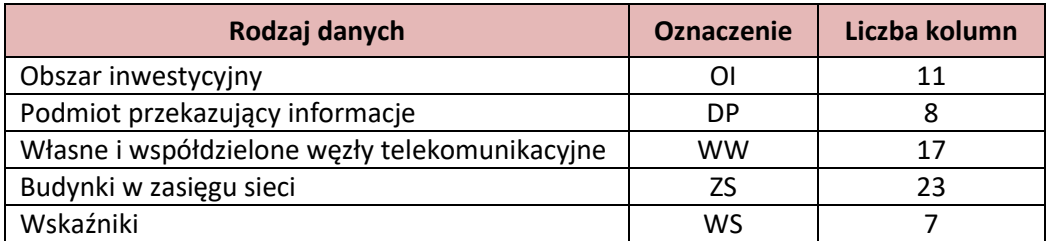

W pliku możliwe jest zamieszczanie komentarzy: jeśli pierwszym znakiem danej linii będzie # (znak *hash*), to cała zawartość linii będzie traktowana jako komentarz i pomijana przy wczytywaniu. Pomijane są również puste linie.

## <span id="page-22-1"></span>**17.1 [OI] Obszar inwestycyjny**

Rekord typu **OI** określający obszar inwestycyjny, którego dotyczą dane, musi się pojawić w pliku CSV i może wystąpić tylko raz.

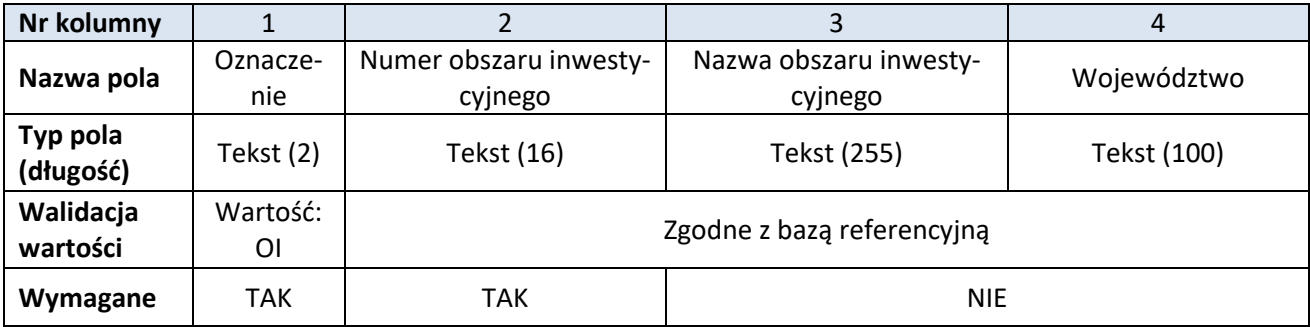

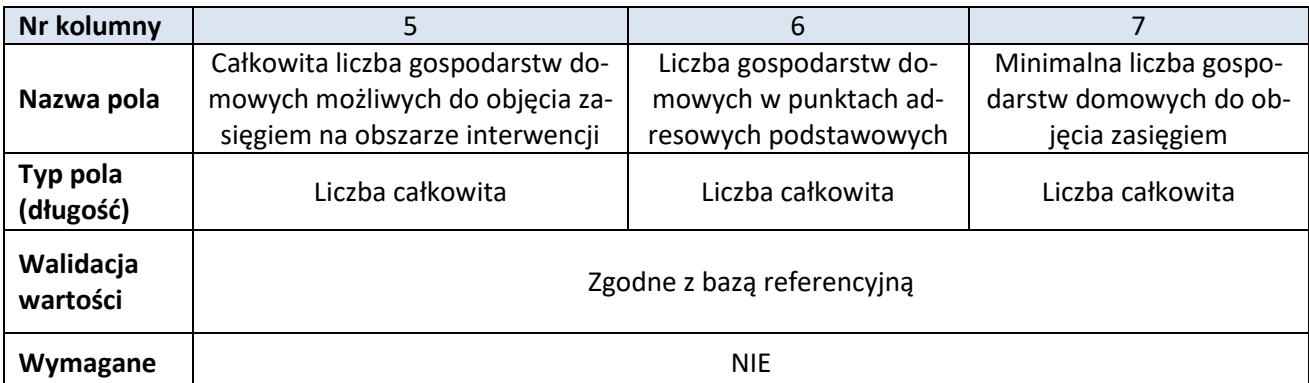

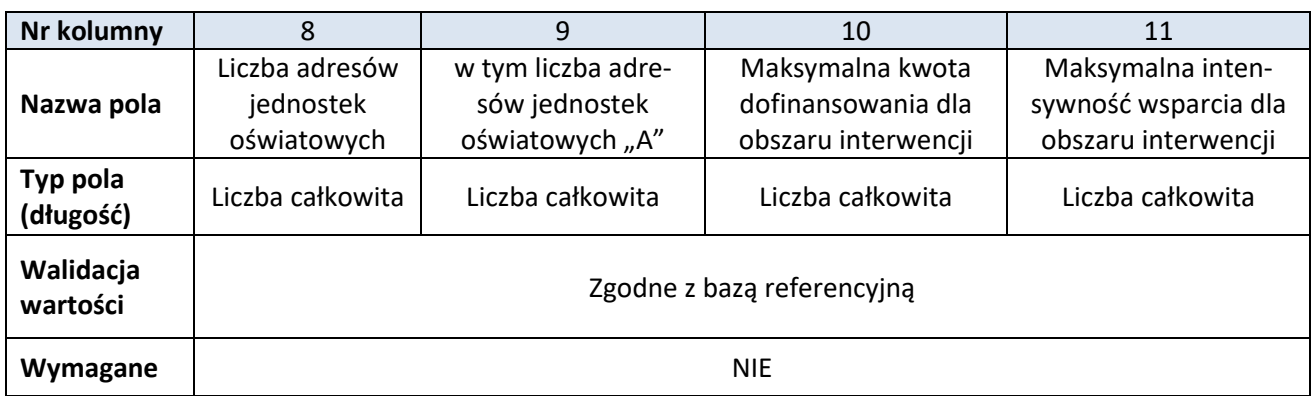

## <span id="page-23-0"></span>**17.2 [DP] Podmiot przekazujący informacje**

Rekord typu **DP** określający podmiot przekazującą dane musi się pojawić w pliku CSV i może wystąpić tylko raz.

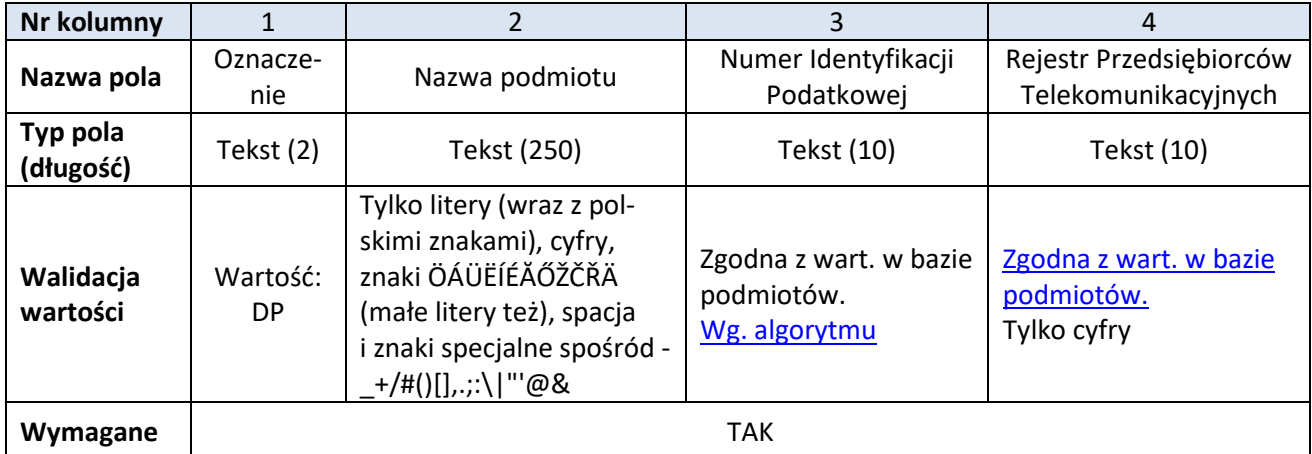

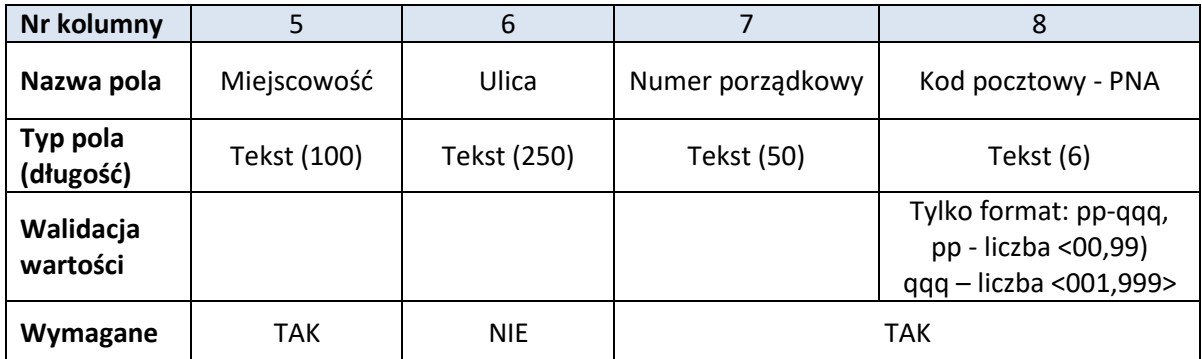

# <span id="page-24-0"></span>**17.3 [WW] Własne i współdzielone węzły telekomunikacyjne**

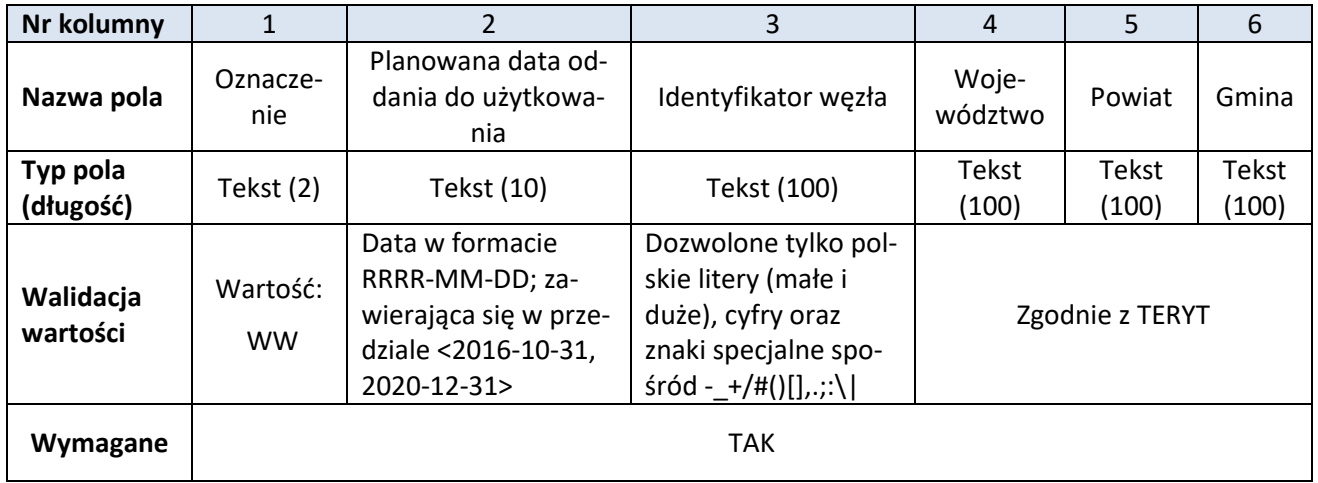

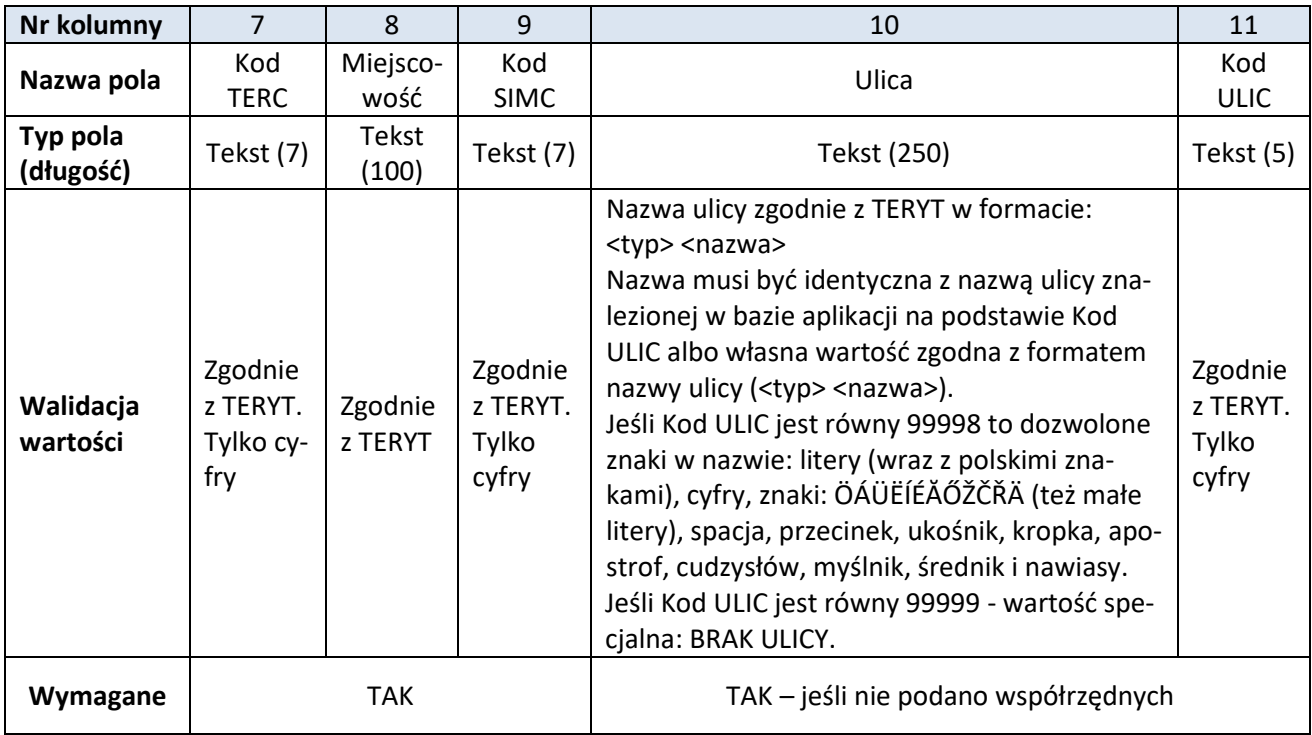

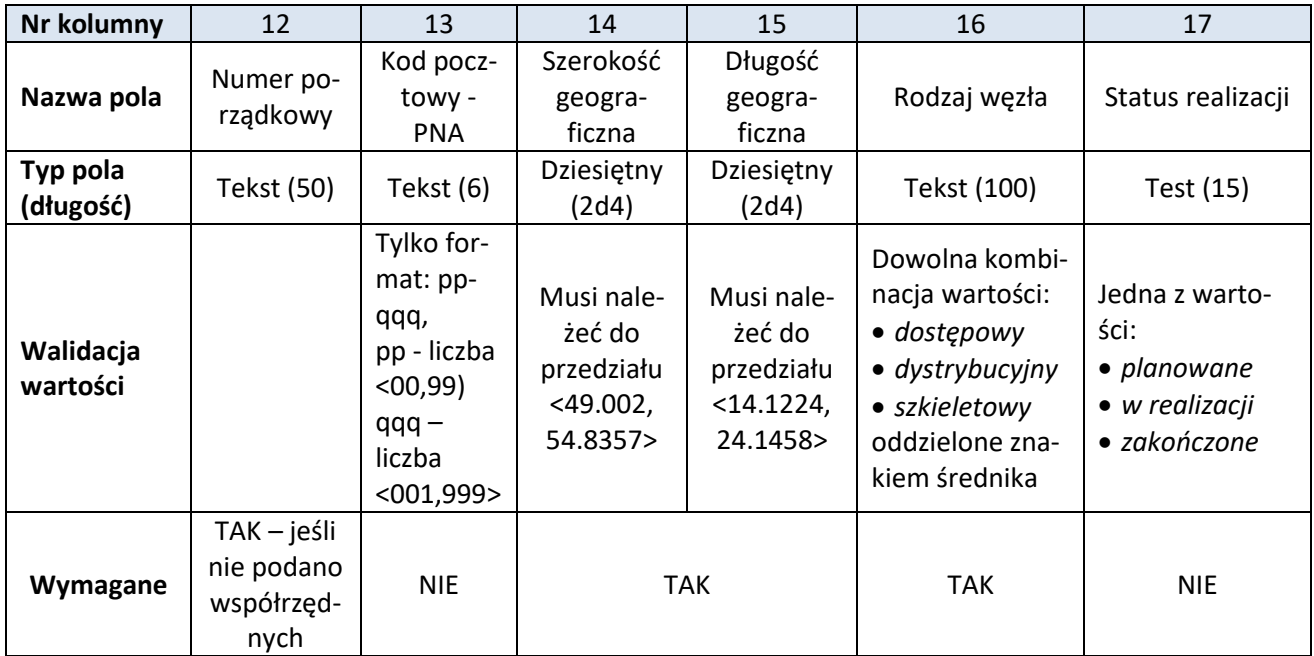

# <span id="page-25-0"></span>**17.4 [ZS] Budynki w zasięgu sieci**

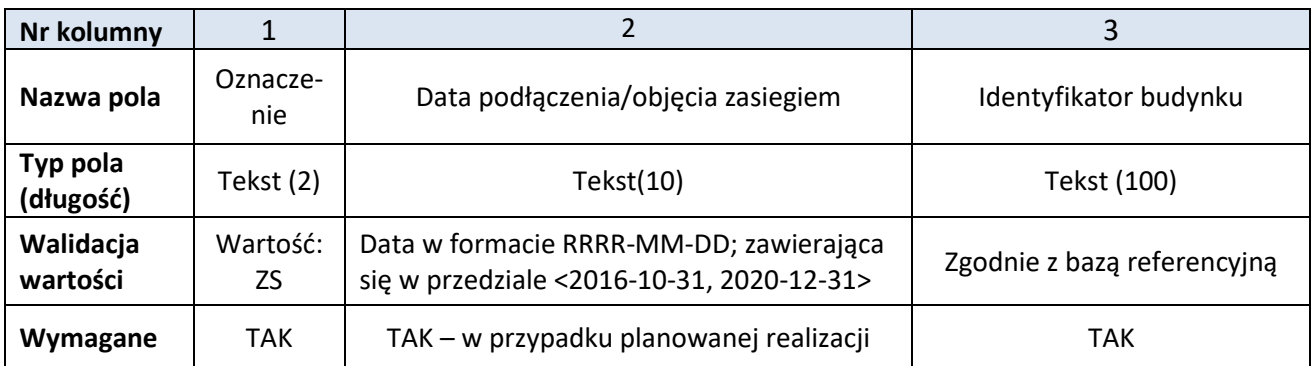

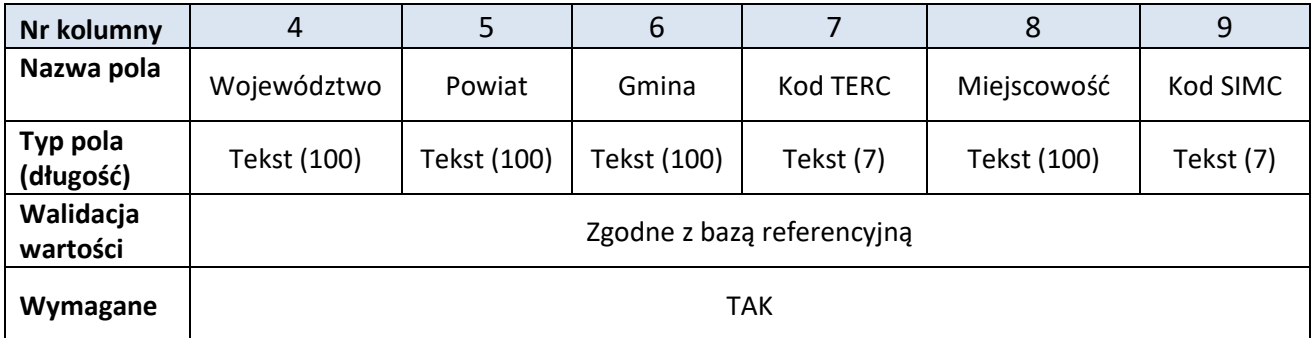

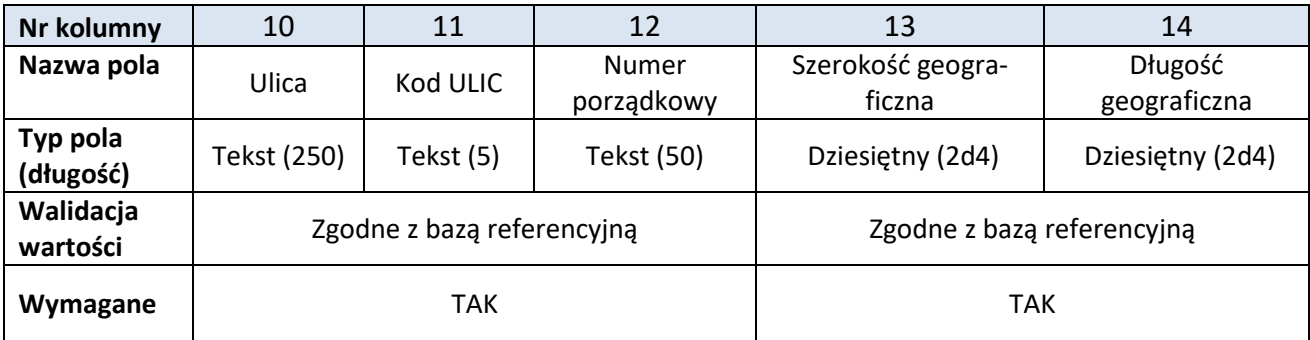

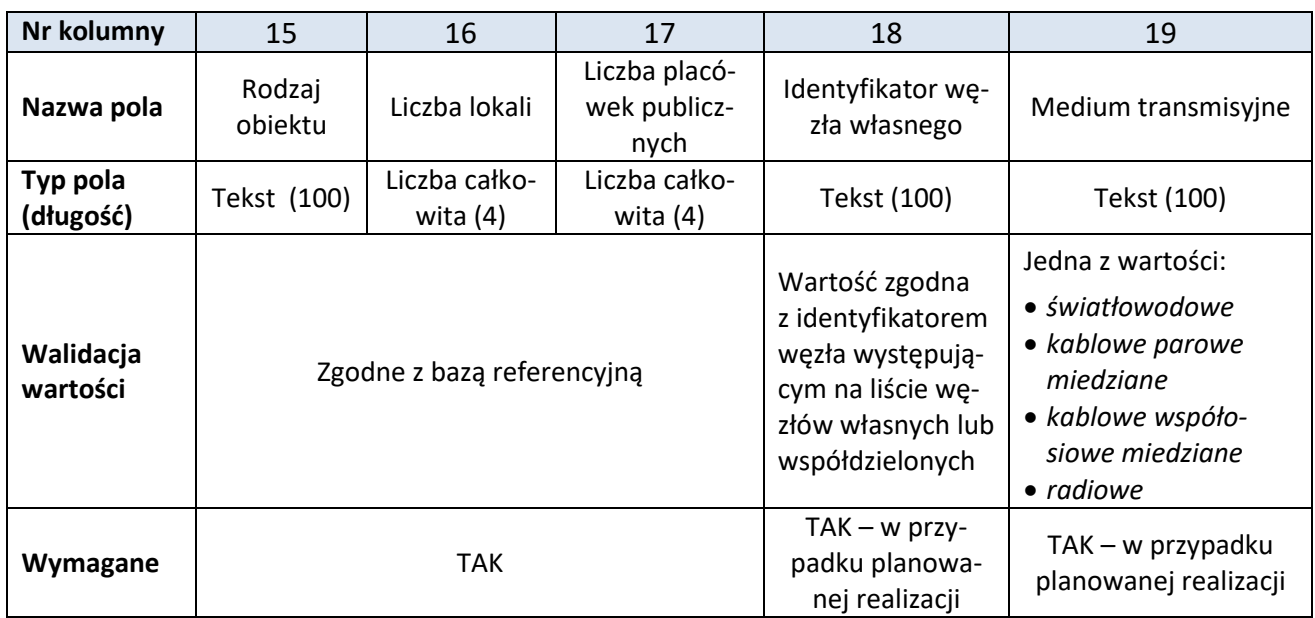

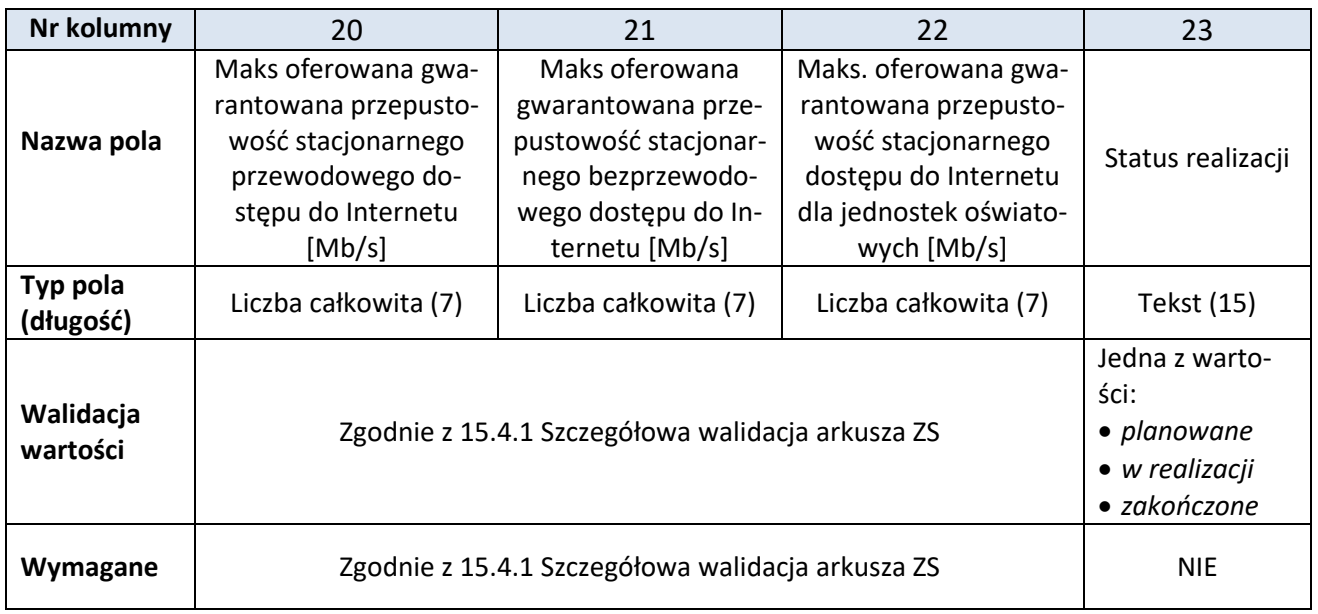

## <span id="page-26-0"></span>**17.5 [WS] Wskaźniki**

Rekord typu **WS** określający wskaźniki obliczone na podstawie przekazanych danych jest generowany w momencie walidacji i nie jest wczytywany do formularza przy imporcie pliku CSV. Numeracja kolumn w tabeli rozpoczyna się od 2, bowiem pierwszą kolumnę dla tego rekordu, podobnie jak i dla rekordów innych typów, zajmuje oznaczenie **WS**.

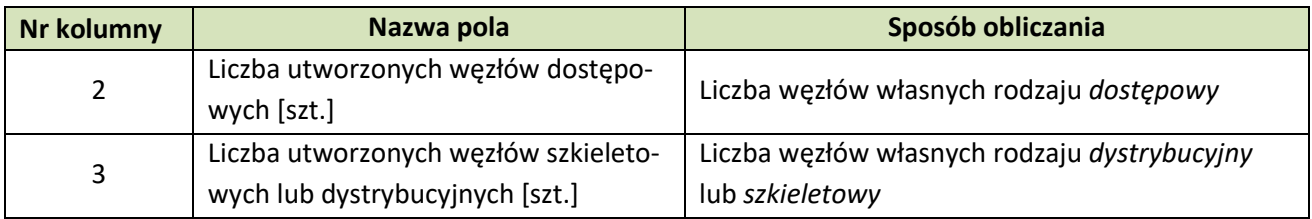

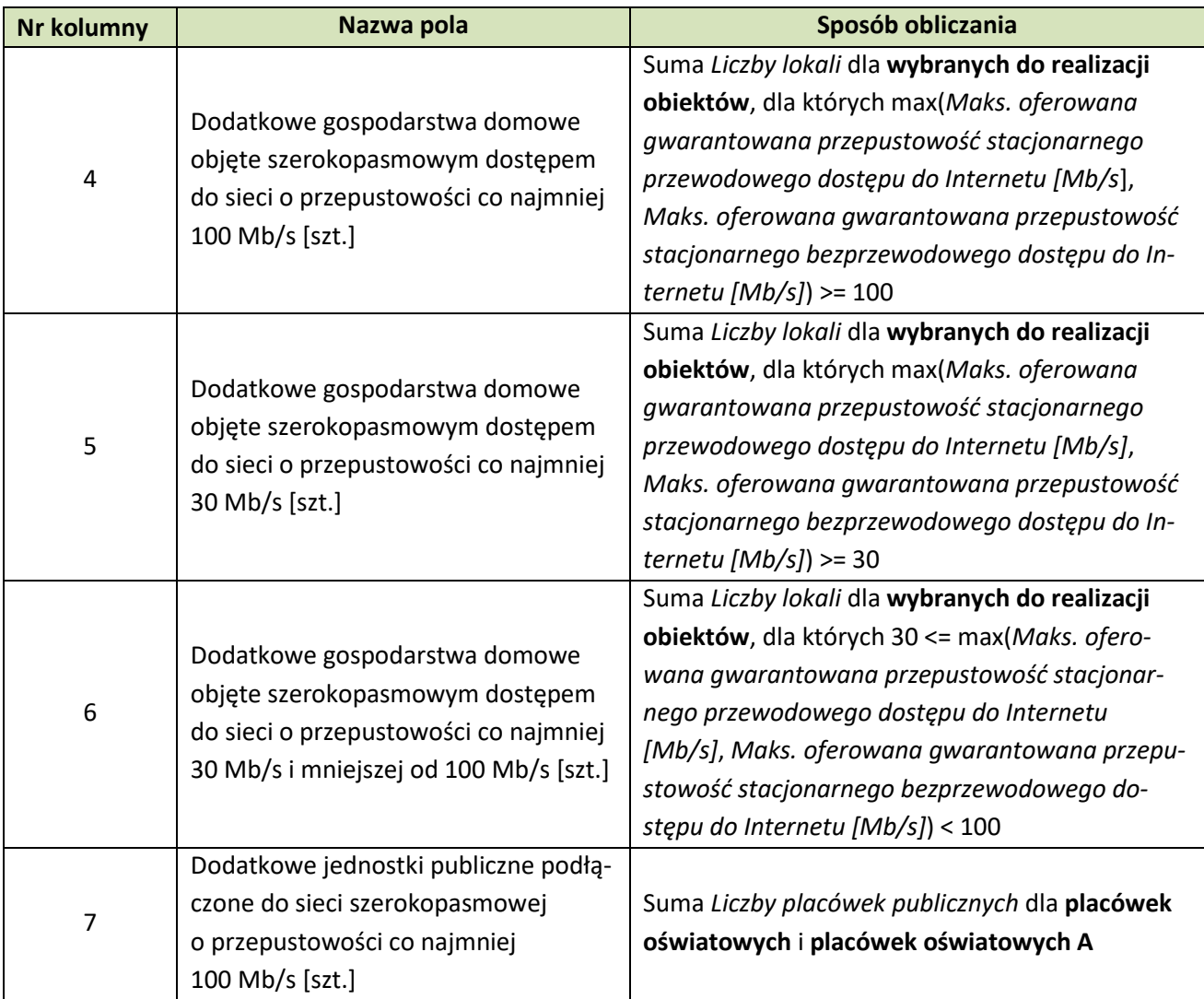